## OP-420

## Operator Panel

Manual Number OP-420-M

## **WARNING**

Thank you for purchasing automation equipment from PLC*Direct*<sup>™</sup>. We want your new *Direct*LOGIC<sup>™</sup> automation equipment to operate safely. Anyone who installs or uses this equipment should read this publication (and any other relevant publications) before installing or operating the equipment.

To minimize the risk of potential safety problems, you should follow all applicable local and national codes that regulate the installation and operation of your equipment. These codes vary from area to area and usually change with time. It is your responsibility to determine which codes should be followed, and to verify that the equipment, installation, and operation is in compliance with the latest revision of these codes.

At a minimum, you should follow all applicable sections of the National Fire Code, National Electrical Code, and the codes of the National Electrical Manufacturer's Association (NEMA). There may be local regulatory or government offices that can also help determine which codes and standards are necessary for safe installation and operation.

Equipment damage or serious injury to personnel can result from the failure to follow all applicable codes and standards. We do not quarantee the products described in this publication are suitable for your particular application, *nor do we assume any responsibility for your product design, installation, or operation.*

If you have any questions concerning the installation or operation of this equipment, or if you need additional information, please call us at 1-800-633-0405.

This publication is based on information that was available at the time it was printed. At PLC*Direct*‰ we constantly strive to improve our products and services, so we reserve the right to make changes to the products and/or publications at any time without notice and without any obligation. This publication may also discuss features that may not be available in certain revisions of the product.

## **Trademarks**

This publication may contain references to products produced and/or offered by other companies. The product and company names may be trademarked and are the sole property of their respective owners. PLC*Direct*‰ disclaims any proprietary interest in the marks and names of others.

Stage is a trademark of Koyo Electronics Industries Co., LTD. Texas Instruments is a registered trademark of Texas Instruments, Inc. TI, TIWAY, Series 305, Series 405, TI305, and TI405 are trademarks of Texas Instruments, Inc. Siemens and SIMATIC are registered trademarks of Siemens, AG. GE is a registered trademark of General Electric Corporation. Series One is a registered trademark of GE Fanuc Automation North America, Inc. MODBUS is a registered trademark of Gould, Inc. IBM is a registered trademark of International Business Machines. MS-DOS and Microsoft are registered trademarks of Microsoft Corporation. Windows is a trademark of Microsoft Corporation. OPTOMUX and PAMUX are trademarks of OPTO 22.

#### **Copyright 1998, PLC***Direct*‰ **Incorporated All Rights Reserved**

No part of this manual shall be copied, reproduced, or transmitted in any way without the prior, written consent of PLCDirect<sup>™</sup> Incorporated. PLCDirect<sup>™</sup> retains the exclusive rights to all information included in this document.

## **Manual Revisions**

*If you contact us in reference to this manual, be sure and include the revision number.*

**Title: OP-420 Operator Panel User Manual Manual Number: OP-420-M** 

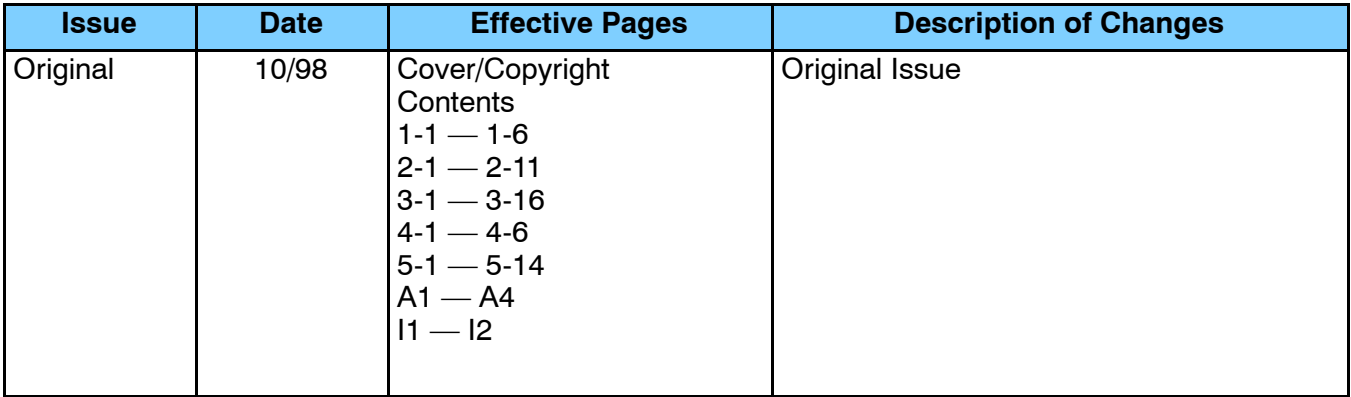

# **Table of Contents**

## **Chapter 1: Getting Started**

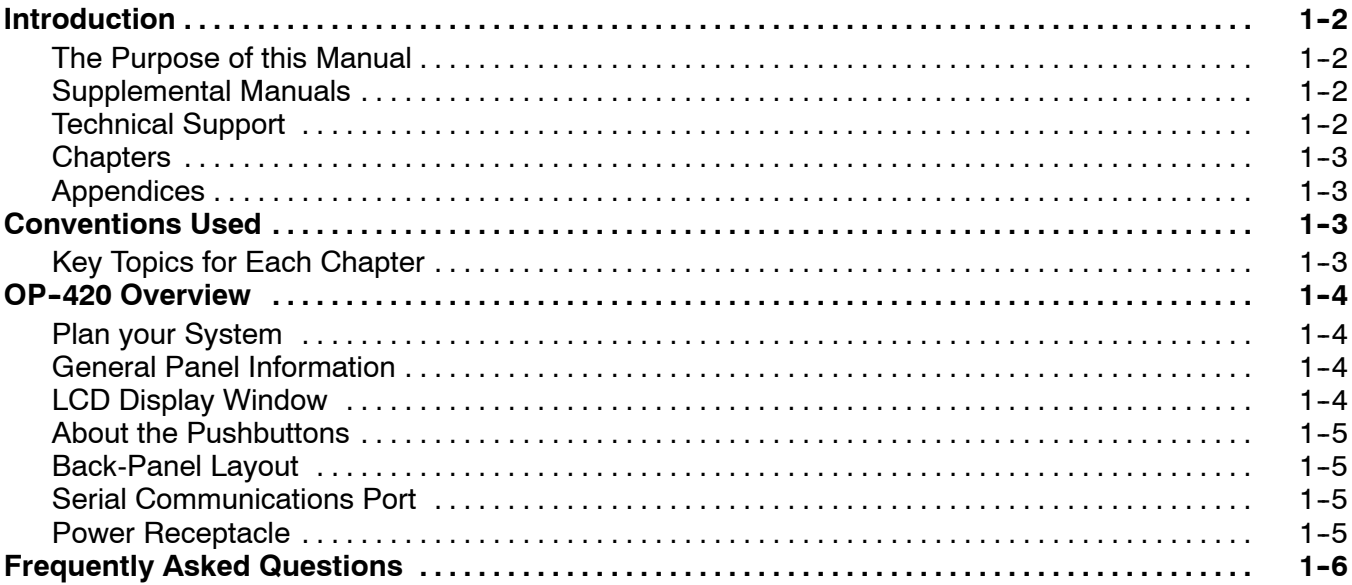

## **Chapter 2: Installation and Specifications**

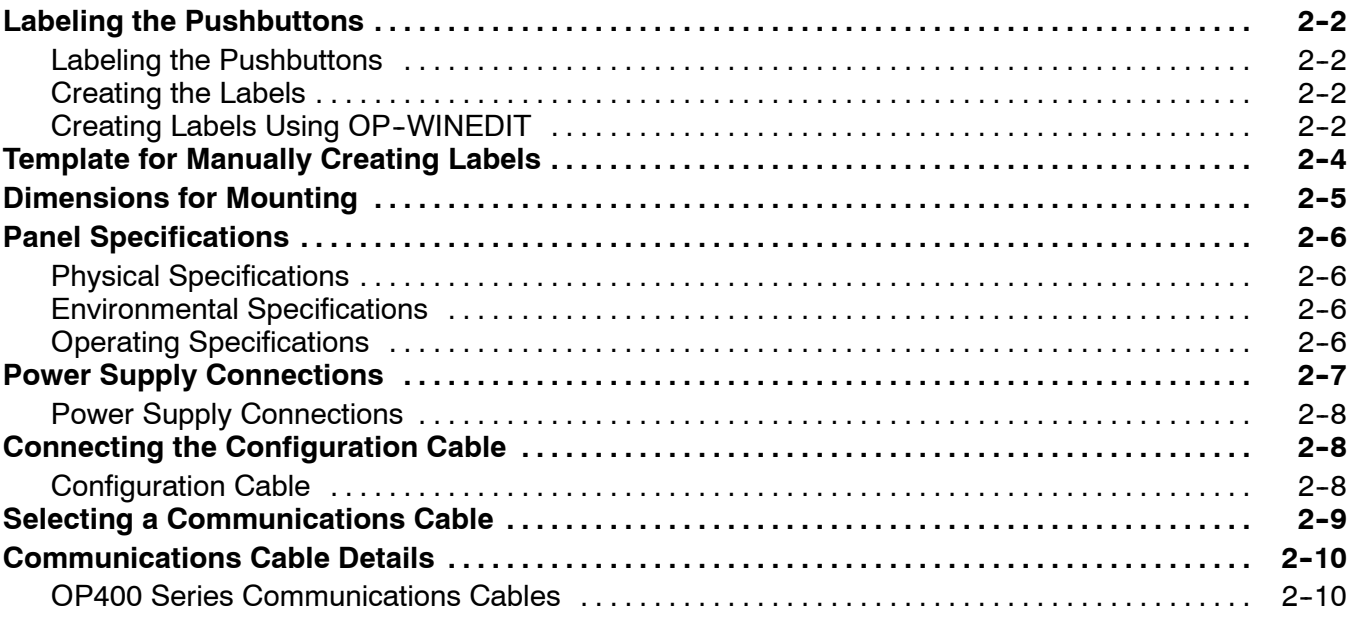

## **Chapter 3: Understanding the Features**

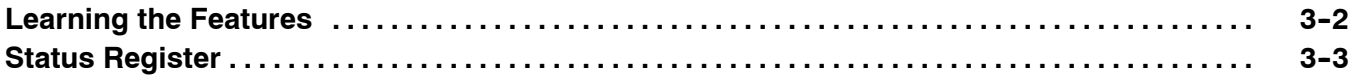

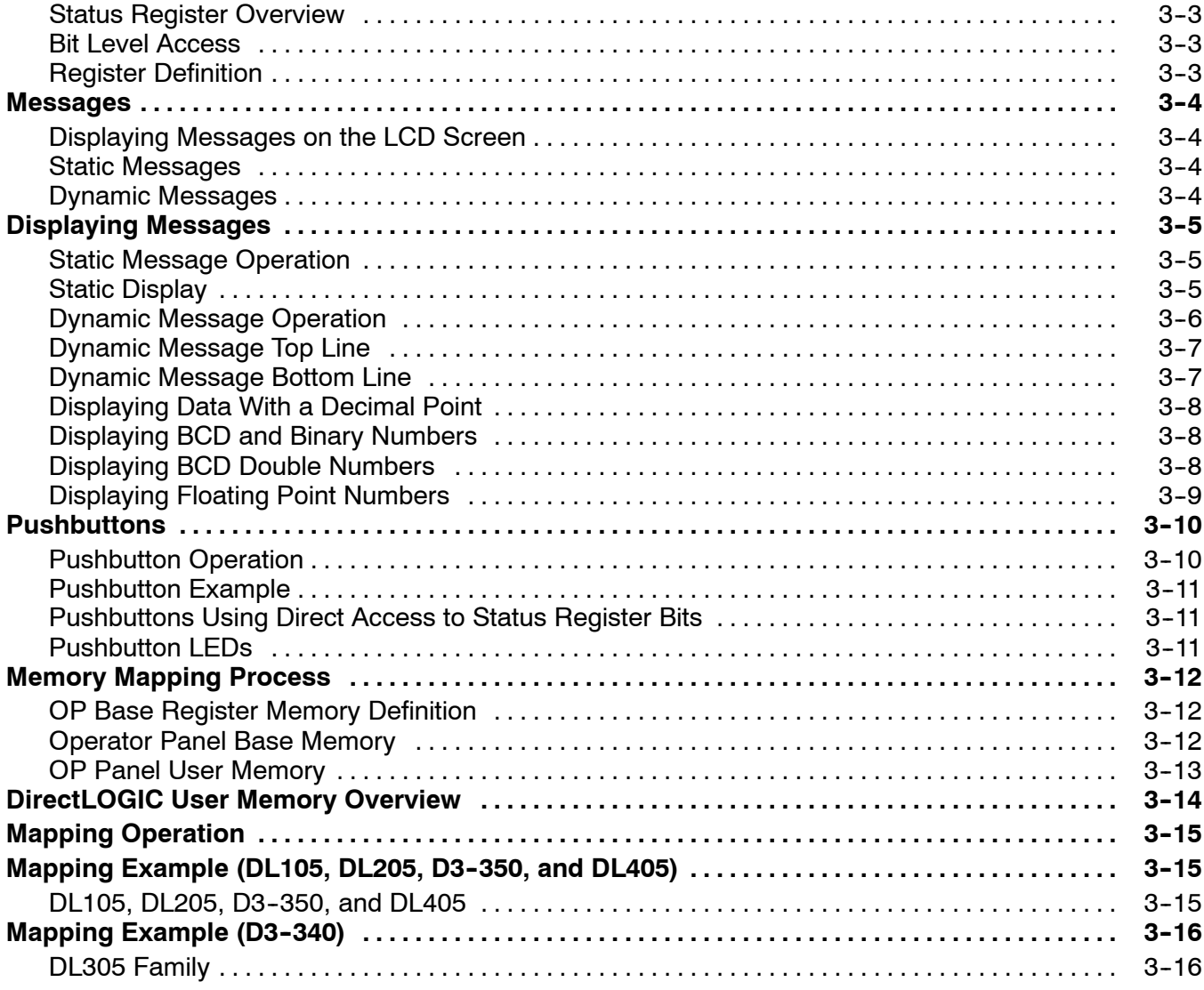

## **Chapter 4: Configuring Your Operator Panel**

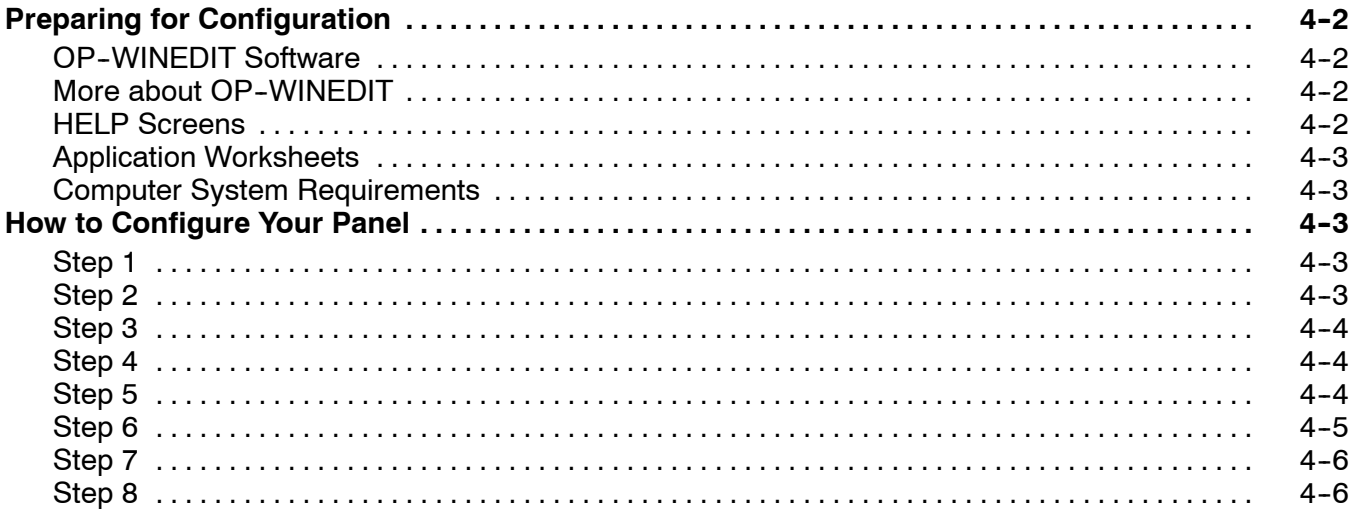

## **Chapter 5: Programming Examples**

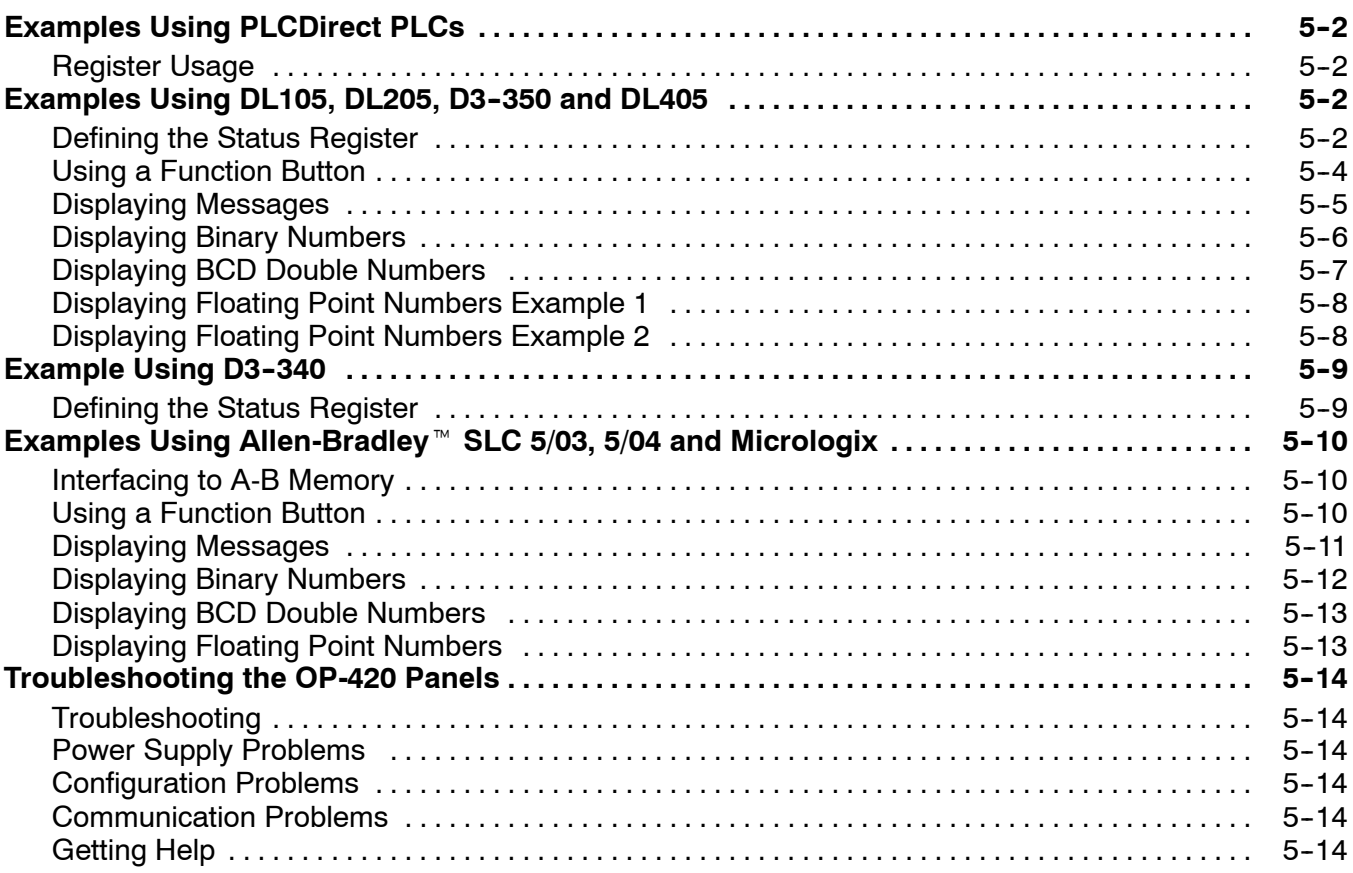

## **Appendix A: Worksheets**

## **Index**

## **EU Information**

*This product is manufactured in compliance with European Union (EU) Directives and carries the CE mark. The following information is provided to comply with EU documentation requirements.*

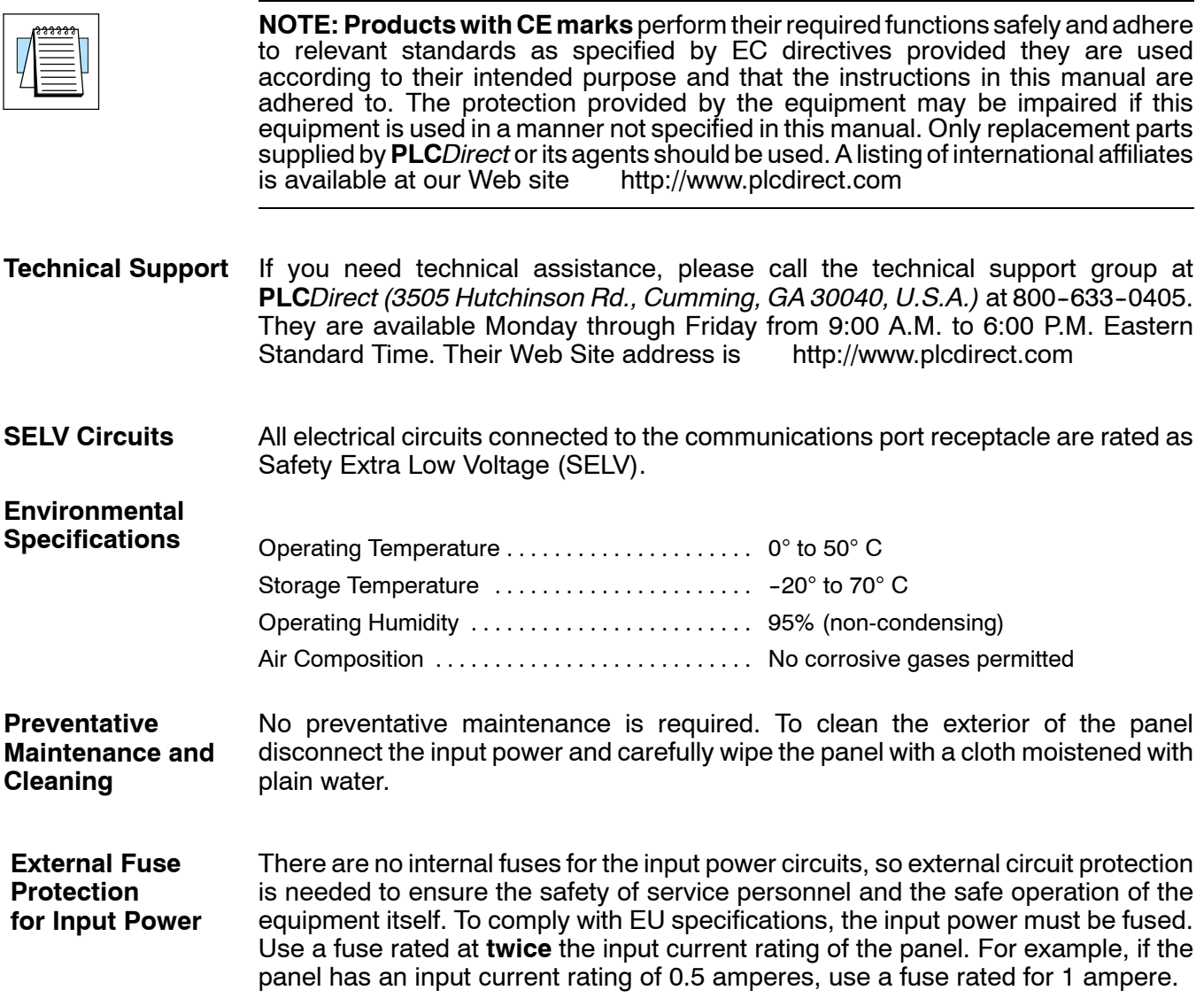

## **Getting Started**

11

In This Chapter. . . .

- Introduction
- Conventions Used
- OP-420 Overview
- Frequently Asked Questions

## **Introduction**

ettin g

Starte

**1- 2**

Thank you for purchasing an OP-420 OptiMate panel. This User Manual shows you how to install, configure, and program the OP-420. Also included are application examples. Be sure to keep this manual handy for reference when you run into questions. If you understand PLC systems and operator interface units, this manual will provide all the information that you need to get and keep your panel up and running. **The Purpose of this Manual**

Reference the appropriate PLC/CPU user manuals for the commands and address references required for your system. If you are using a *Direct*LOGIC PLC product, you will want to keep the *Direct*SOFT User Manual handy while programming your system. For *other* PLC brands you must reference their user manuals to properly program the ladder logic required to operate the OP-panel. **Supplemental Manuals**

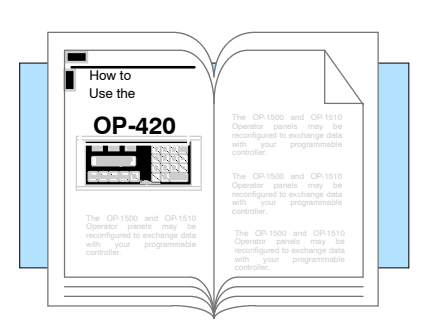

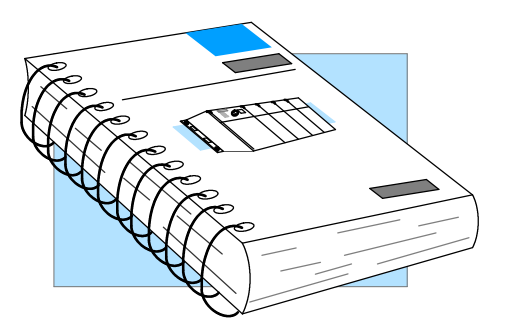

- We realize that even though we strive to be the best, we may have arranged our information in such a way that you cannot find what you are looking for. First, check these resources for help in locating the information: **Technical Support**
	- **Table of Contents** chapter and section listing of contents, in the front of this manual
	- **Quick Guide to Contents** chapter summary listing on the next page
	- **Appendices** reference material for key topics, near the end of this manual

You can also check our online resources for the latest product support information:

**Internet** - the address of our Web site is http://www.plcdirect.com

If you still need assistance, please call us at 800-633-0405. Our technical support group will be glad to work with you in answering your questions. They are available Monday through Friday from 9:00 A.M. to 6:00 P.M. Eastern Standard Time. If you have a comment or question about any of our products, services, or manuals, please fill out and return the 'Suggestions' card that was shipped with this manual.

g

**1- 3**

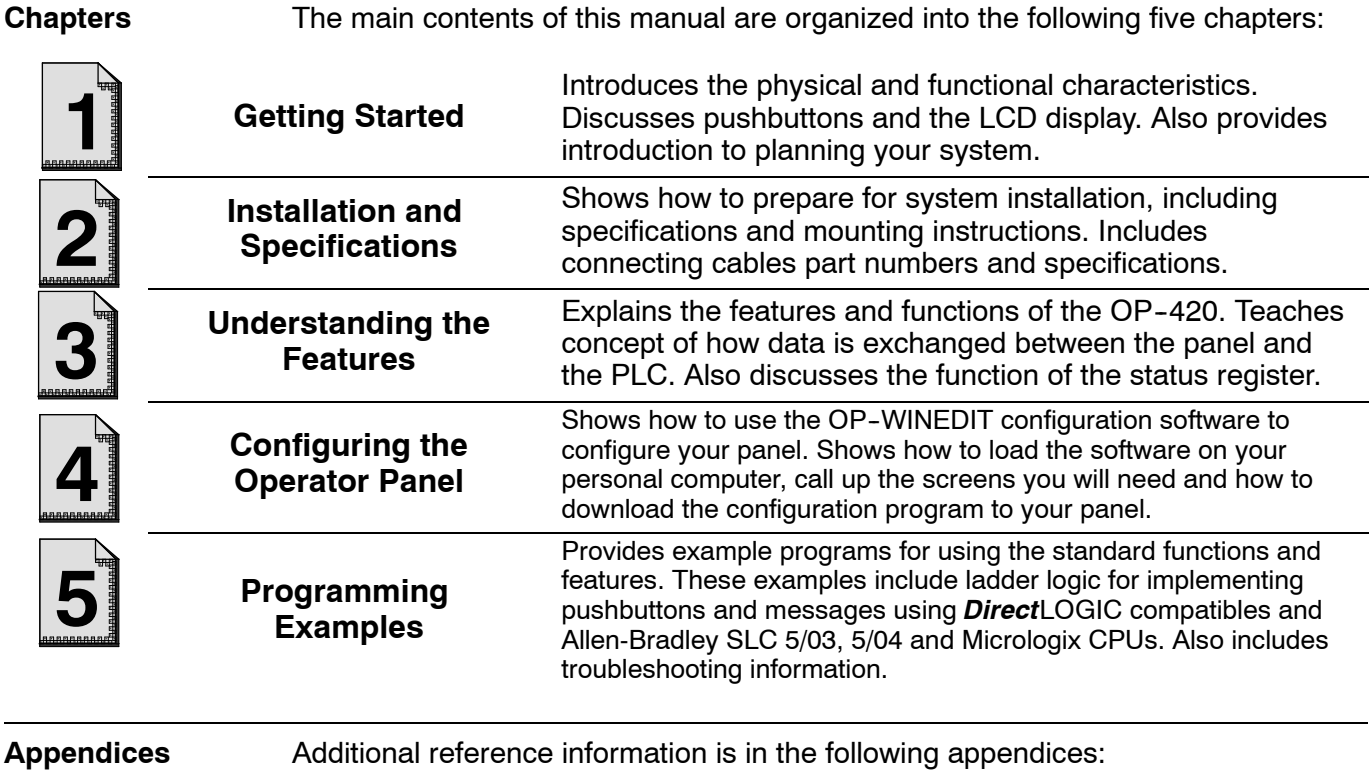

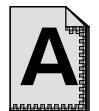

**Worksheets** Has worksheets that you can use to help setup your OP-panel.

## **Conventions Used**

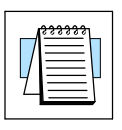

When you see the "notepad" icon in the left-hand margin, the paragraph to its immediate right will be a **special note**.

The word **NOTE:** in boldface will mark the beginning of the text.

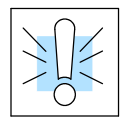

When you see the "exclamation mark" icon in the left-hand margin, the paragraph to its immediate right will be a **warning**. This information could prevent injury, loss of property, or even death (in extreme cases).

The word **WARNING:** in boldface will mark the beginning of the text.

**Key Topics for Each Chapter**

The beginning of each chapter will list the key topics that can be found in that chapter.

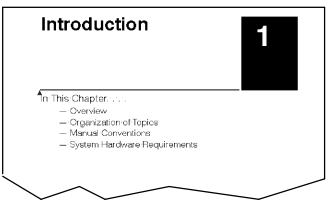

## **OP- 420 Overview**

#### **Plan your System**

ettin g

Starte

**1- 4**

Let's look at the OP-420 operator panel and its individually supported features. As you continue through this manual, try to relate the examples to your Operator Panel application. The application worksheets located in Appendix A will be helpful during the design and configuration of your system.

It is important to read and understand all topics discussed before installing, configuring and programming your application. You should plan your system with all operator interface requirements in mind.

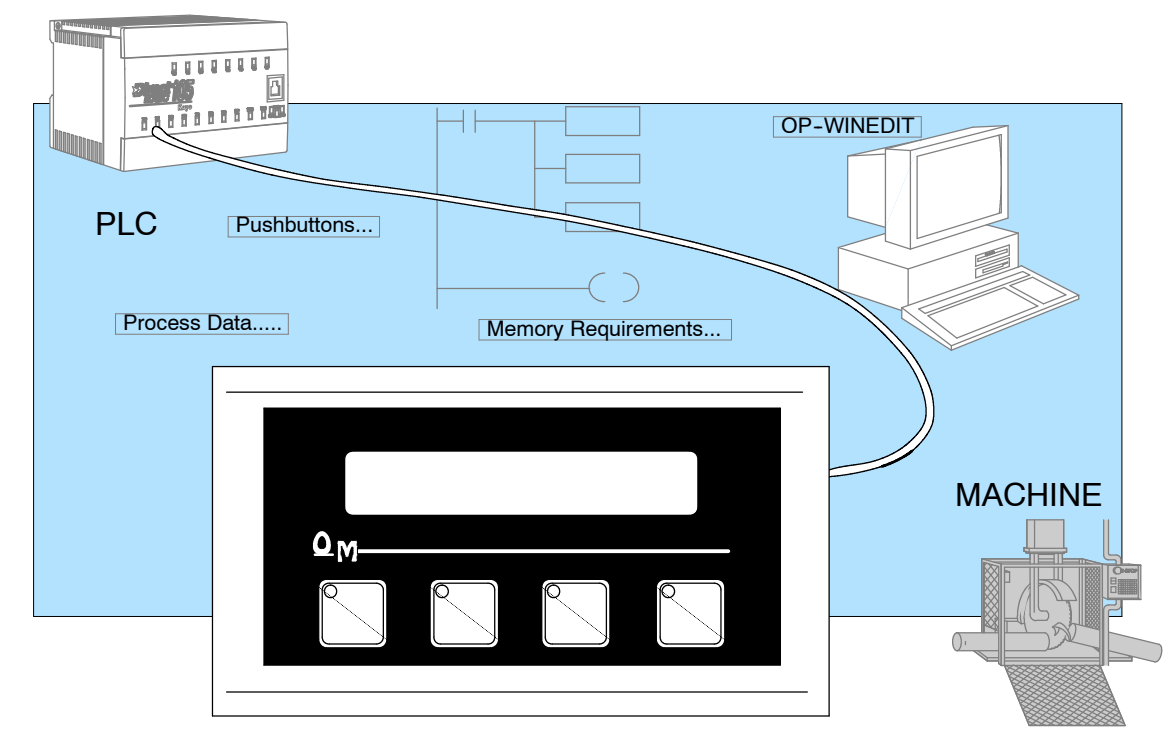

#### The OP-420 operator panel provides a man-machine interface to your PLC automation system. This panel is *not* designed for applications which demand large amounts of operator data entry. The panel communicates with your PLC using RS-232 serial communication. Details on configuration software and programming your operator panel are covered in later chapters. All OP400 series panels can only be used in a stand alone fashion (one panel can be used with each CPU RS232 port). They cannot be used in multi-panel applications. **General Panel Information**

The OP-420 features an LCD display window to display user-defined messages. Up to 160 messages may be configured and stored in the operator panel using OP-WINEDIT configuration software. The PLC logic program controls which messages are displayed. Details on how to enter and use messages are covered in later chapters. **LCD Display Window**

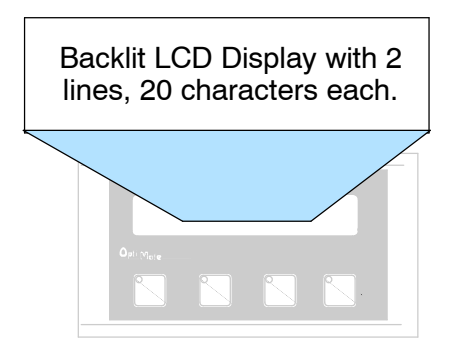

Many applications require operator panel pushbuttons for controlling the machine or process. These pushbuttons are used as input signals to the PLC which start and stop a machine or process. The OP-420 has four user-configured pushbuttons. All four pushbuttons may be freely defined for discrete input signals to the PLC.<br>Configure these pushbuttons as Configure these pushbuttons as momentary or alternating to best fit your operator interface application. You may create custom text labels for the pushbuttons. **About the Pushbuttons**

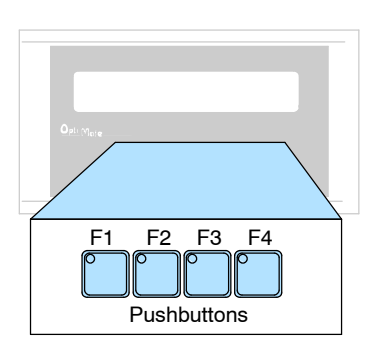

**Back-Panel Layout** The back side of the OP-420 contains a serial communications port with transmit (TX) and receive (RX) LEDs and a power receptacle.

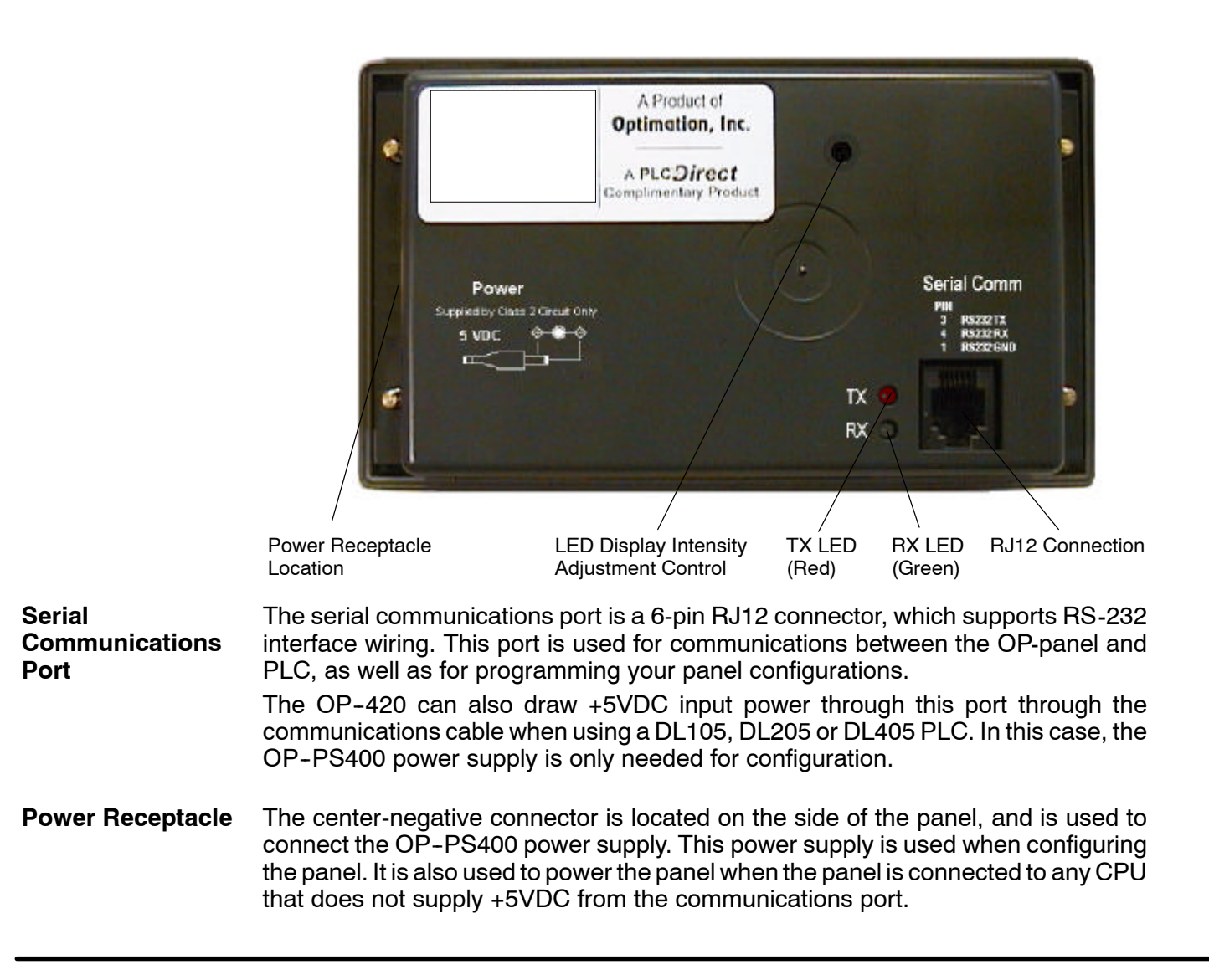

**1- 5**

g

## **Frequently Asked Questions**

#### **Q. What is required to get started using the OP- 420 in my application?**

**A.** You must read this manual and understand the OP-panel requirements and application concepts. You must have programming knowledge for the PLC product you're using, the PLC serial communications capabilities which are available, as well as hook-up and connecting cable data.

#### **Q. How do I configure the OP- 420 operator panel?**

**A.** Using the OP-WINEDIT configuration software available from PLC*Direct.* This software allows you to configure the OP-panels in a Microsoft Windows<sup> $M$ </sup> environment. You may configure your programs offline, upload, and/or download them to your OptiMate panel. The OP-WINEDIT software is provided with installation documentation and Help screens.

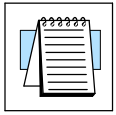

ettin g

Starte

**NOTE:** OP-WINEDIT version 2.3 or later is required when using OP400 series panels.

#### **Q. Can the OP- 420 be used with other PLC products?**

**A.** Yes. The OP400 units do support Allen-Bradley SLC 5/03, SLC 5/04, and Micrologix.

#### **Q. Can I connect more than one OP- 420 panel to one PLC/CPU?**

**A.** Yes, but only if the CPU has more than one communications port. OP400 series panels can only be used in a stand alone fashion; that is, one panel can be used with one CPU port. OP600 and OP1000 series panels can be used in multiple panel applications (even if the CPU has only a single communications port) with an OP--9001 communications panel.

#### **Q. What are the power supply requirements for the OP- 420?**

**A.** The OP400 series panels require 5 VDC input power. A 5 VDC external power supply that plugs into a standard 120 VAC receptacle is available (part no. OP--PS400). This power supply (or equivalent, but it **must have** a center negative power jack) is required for configuring your panel. It is also required for operation **unless** you are using a DL105, DL205 or DL405 PLC; these products supply 5 VDC through the communications cable. All other PLCs, including D3-340 and D3-350 (when used with a D3-05-1, D3-08B-1 or D3-10B-1 base) CPUs, require the use of an external 5 VDC power supply.

#### **Q. Will the OP-panels support graphics, animation, or color operator display screens?**

**A.** No, the OP-panels which support display capabilities allow numeric data display, and some panels will also allow text message display.

## **Installation and Specifications**

In This Chapter. . . .

- Labeling the Pushbuttons
- Template for Manually Creating labels
- Dimensions for Mounting
- Panel Specifications
- Power Supply Connections
- Connecting the Configuration Cable
- Selecting the Proper Communications Cable

2

— Communications Cable Details

## **Labeling the Pushbuttons**

**Labeling the Pushbuttons**

**2- 2**

In any manufacturing environment it is important to have legible labels on the pushbuttons. Labeling the OP-420 panel is a relatively simple process that involves removing the bezel and sliding a label transparency into a pocket in the panel overlay. The transparent film can be purchased from almost any office supply store in standard  $8-1/2$ " x 11" sheets. It is designed to run through a copy machine or laser printer.

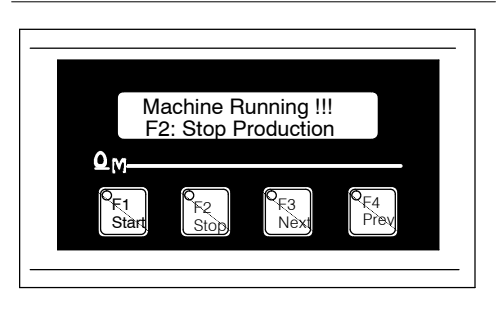

#### **Creating the Labels**

The easiest way to create labels is to use the built-in label making function of the OP--WINEDIT configuration software. This is the preferred method and is shown below. The labels can also be created manually using the template shown in the next section to help layout the transparency film. Here are some ways of manually creating labels:

- Use a computer graphics program and a laser printer to create the transparency directly, or print the labels on paper and photocopy them to a transparency sheet.
- Use press-on letters on a transparency sheet.
- Use a typewriter or lettering machine, or use press-on letters to create labels on a paper sheet, then photocopy the paper sheet onto a transparency sheet.

#### **Creating Labels Using OP- WINEDIT**

Making labels using the OP-WINEDIT configuration software is easy (see Chapter 4 for information on loading and using OP-WINEDIT). After loading OP-WINEDIT, follow these steps:

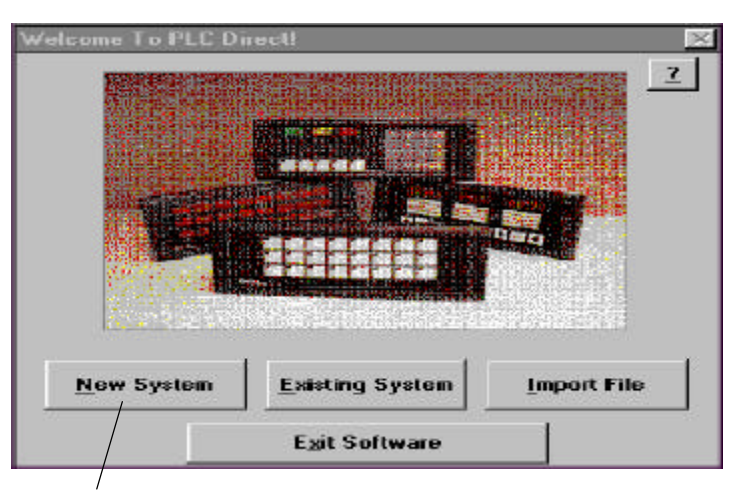

1. Open OP--WINEDIT and select **New System.**

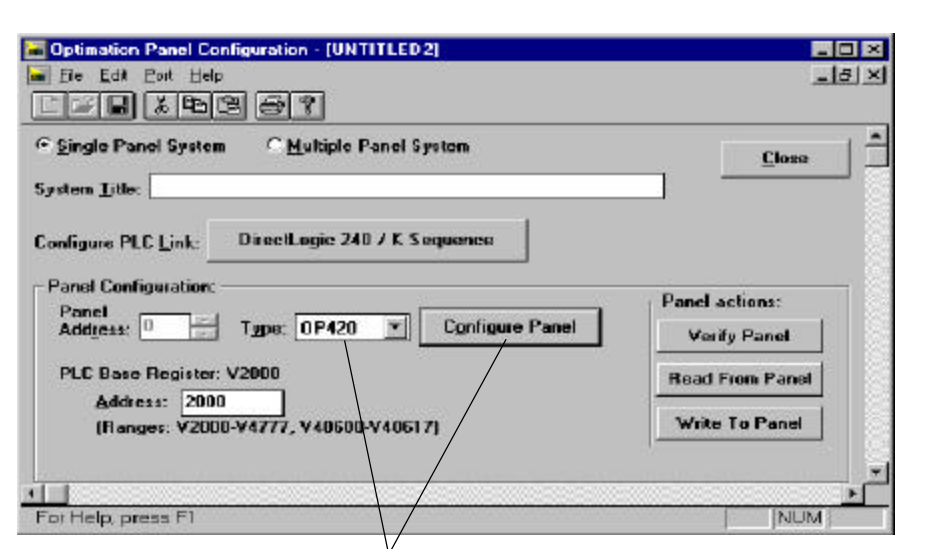

2. Select **OP- 420**, and **Configure Panel.**

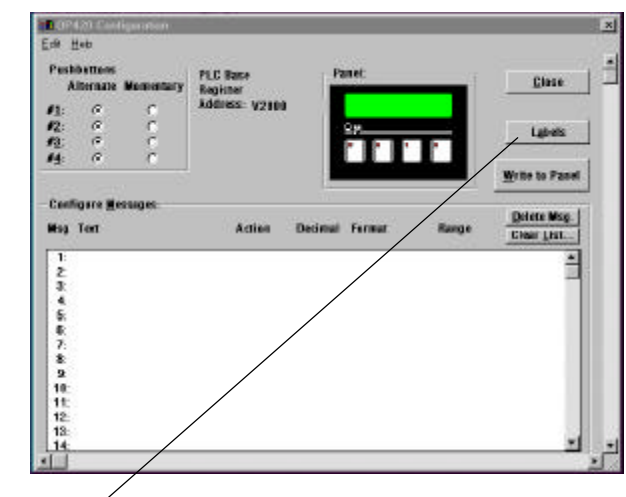

3. Select **Labels.**

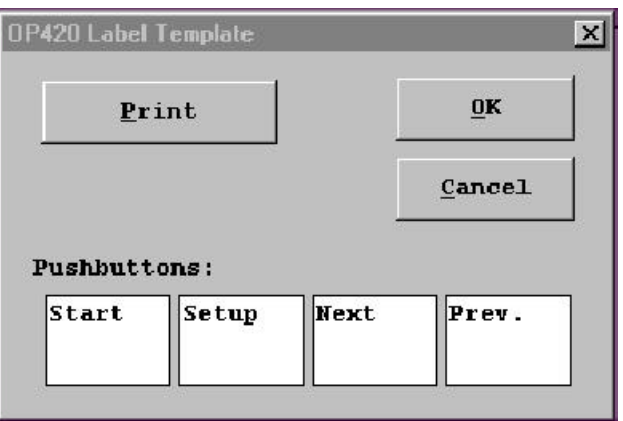

4. The OP-420 Label Template appears. Type in the label text for all four pushbuttons. Press **OK** to save the labels.

**2- 3**

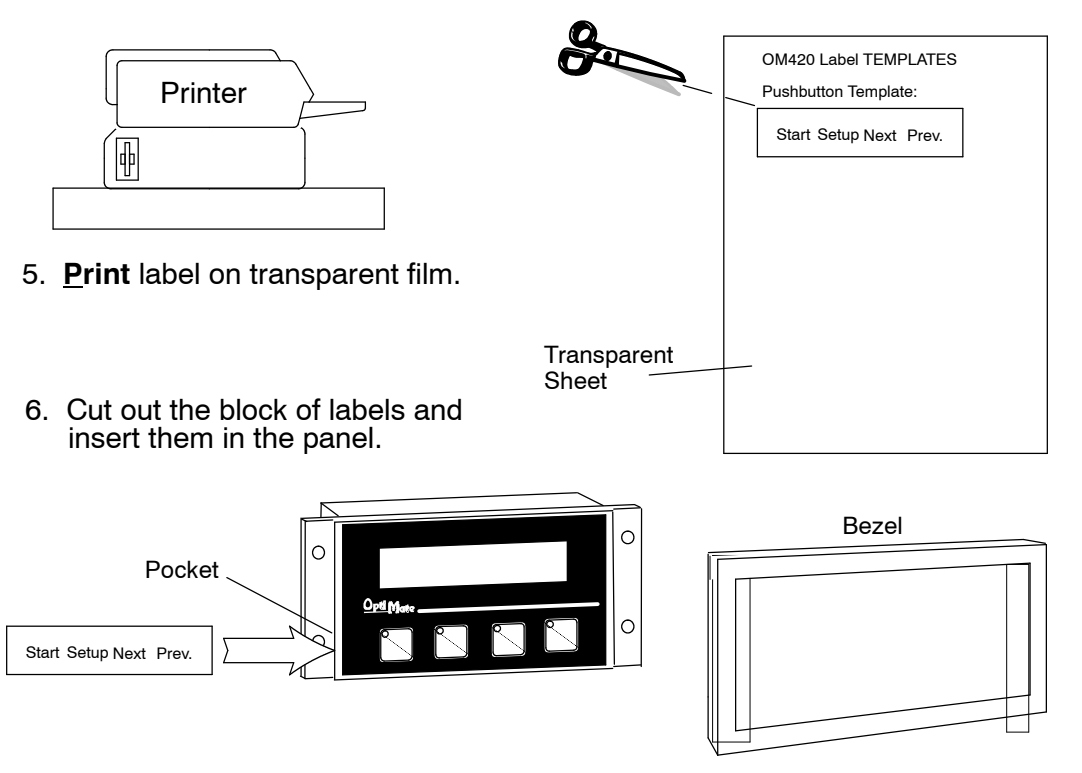

Remove the bezel from the module by unsnapping the four plastic tabs which hold the bezel to the module frame. Locate the pocket, and carefully slide the labels into place. Re-attach the bezel by snapping the bezel onto the case.

## **Template for Manually Creating Labels**

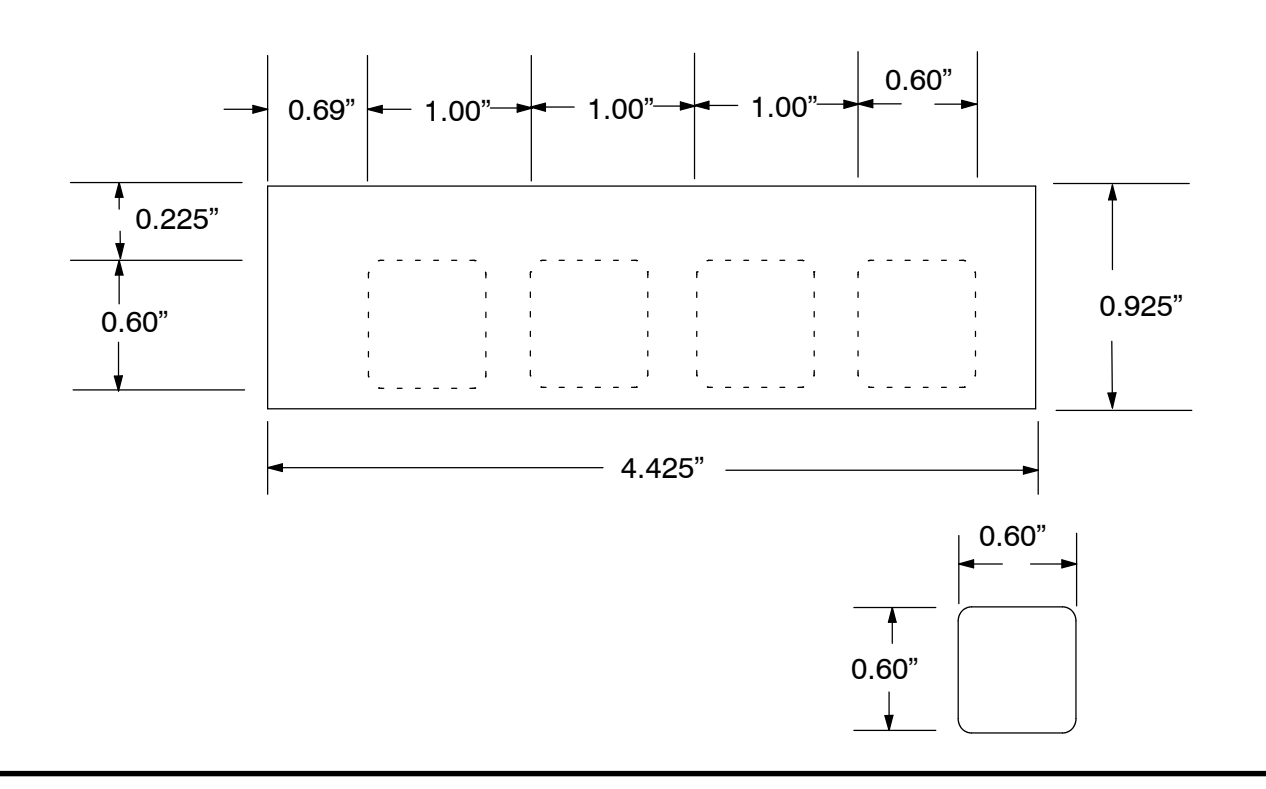

**2- 4**

## **Dimensions for Mounting**

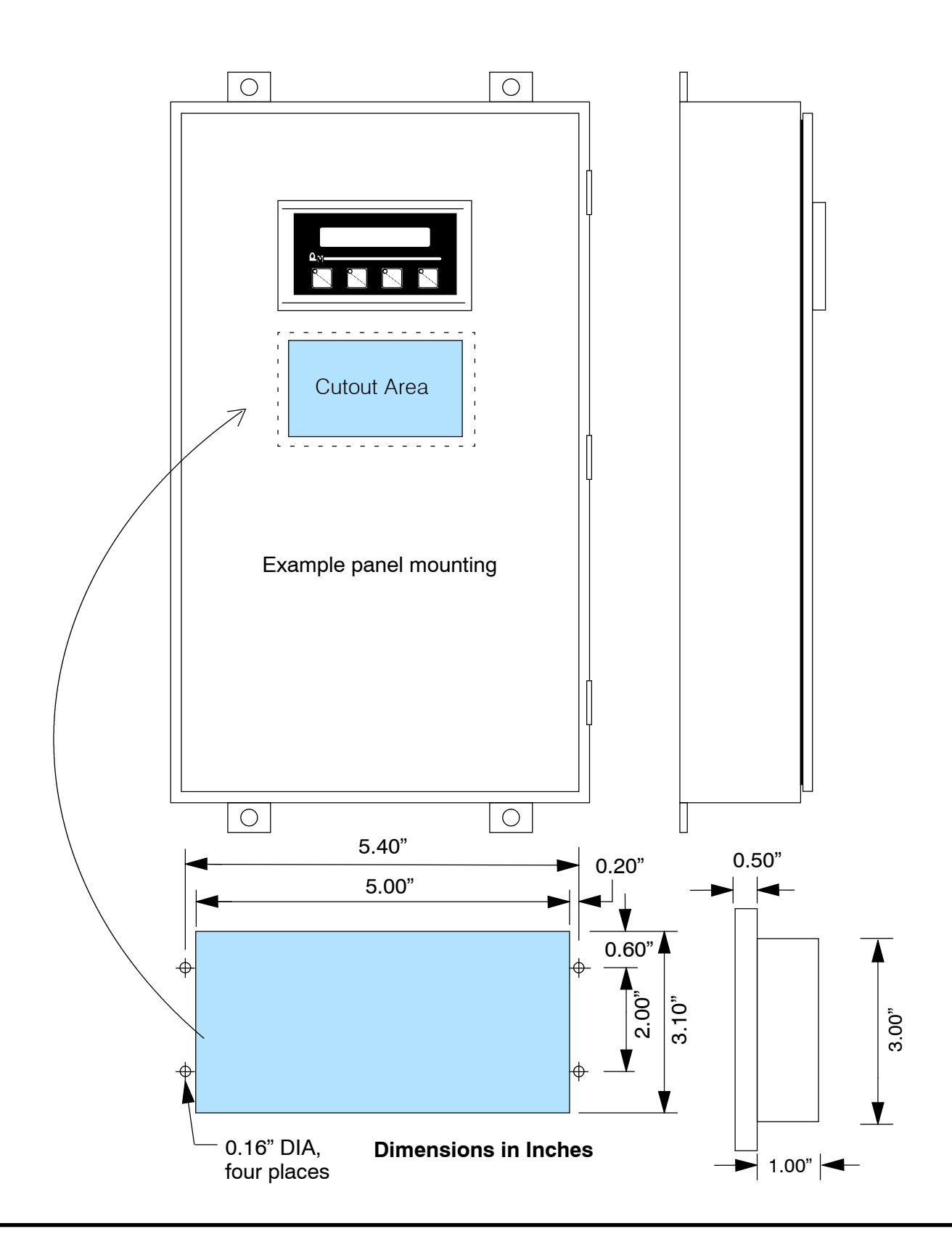

## **Panel Specifications**

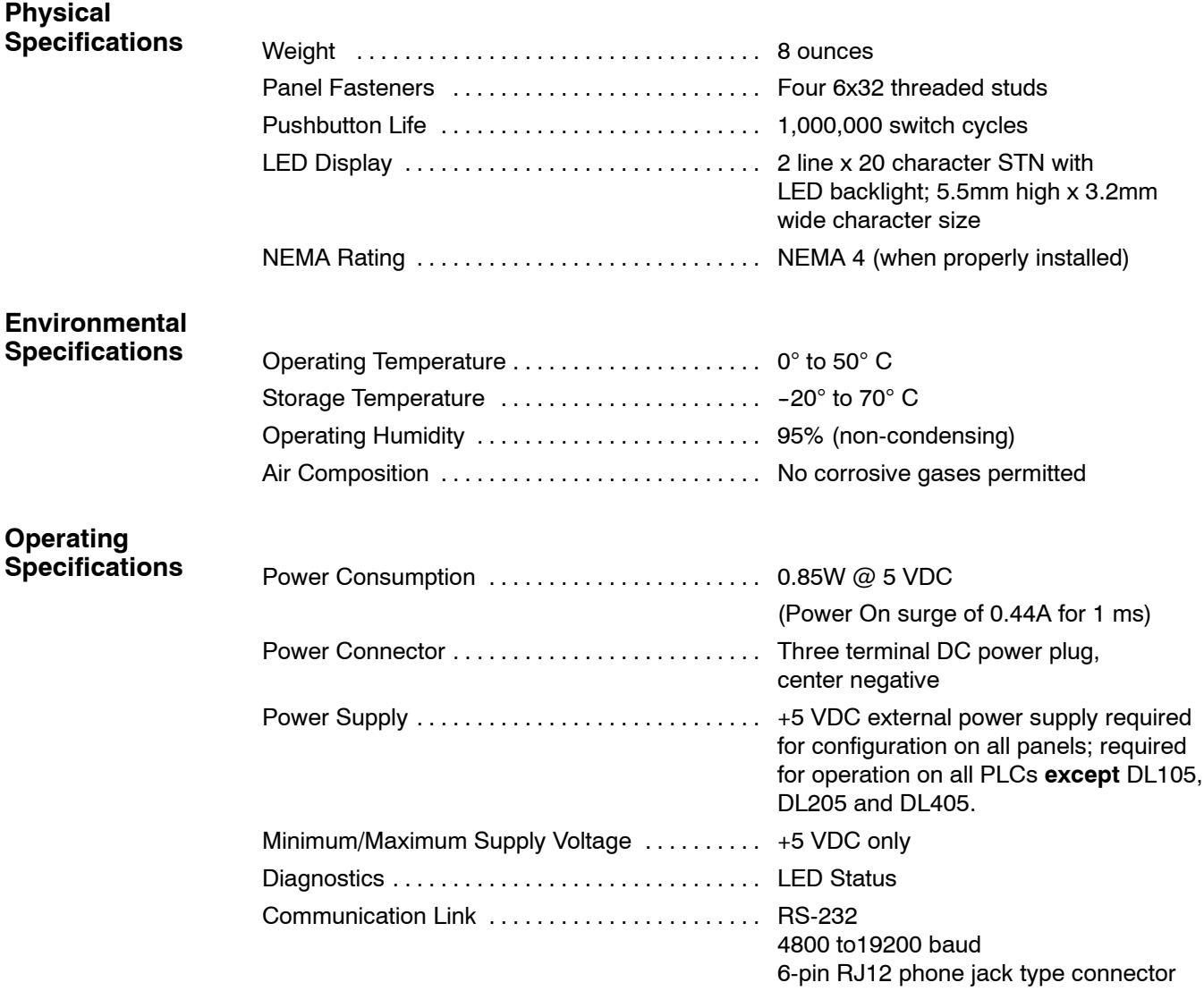

**2- 6**

## **Power Supply Connections**

OP400 series panels require +5VDC input power. An optional 5VDC external power supply that plugs into a standard 120 VAC receptacle is available (part no. OP-PS400). This power supply (or equivalent) is required for configuring your panel. It is also required for operation **unless** you are using a DL105, DL205 or DL405 PLC; these products supply 5VDC through the communications cable. All other PLCs, including D3-340/350 and Allen-Bradley 5/03, 5/04 and Micrologix, require the use of an external 5VDC power supply during operation.

**NOTE:** Only use a 5 VDC power supply that has a **center negative** DC power jack.

#### **Configuration:** 5 VDC Power Supply Required For Configuring **All** CPUs

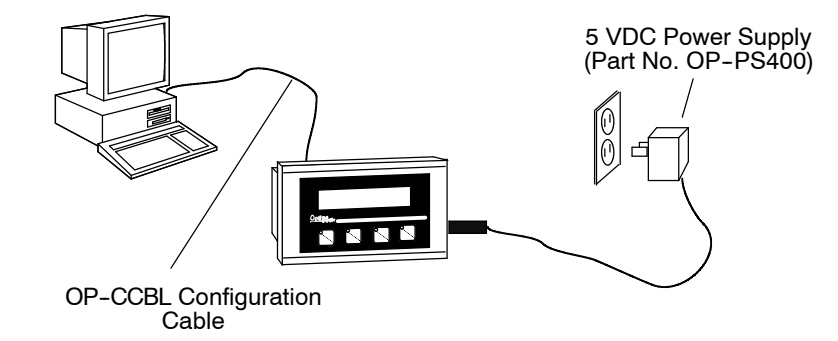

**Operation Using a D3- 340, D3- 350, D3- 350 w/DCU, Bottom Port of DL405 or Allen-Bradley CPU:** 5 VDC Power Supply Required

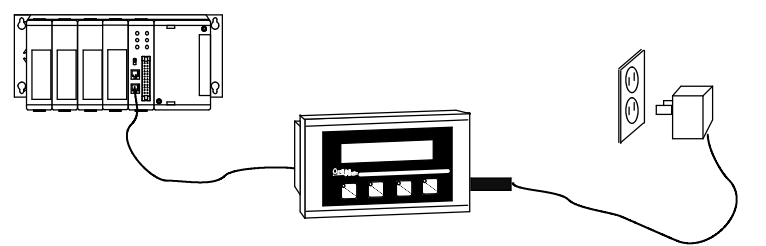

**Operation Using a DL105, DL205, or Top Port of DL405 CPU:** 5 VDC Power Supply Not Required

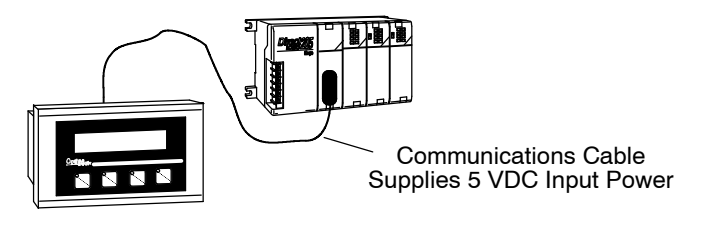

**2- 7**

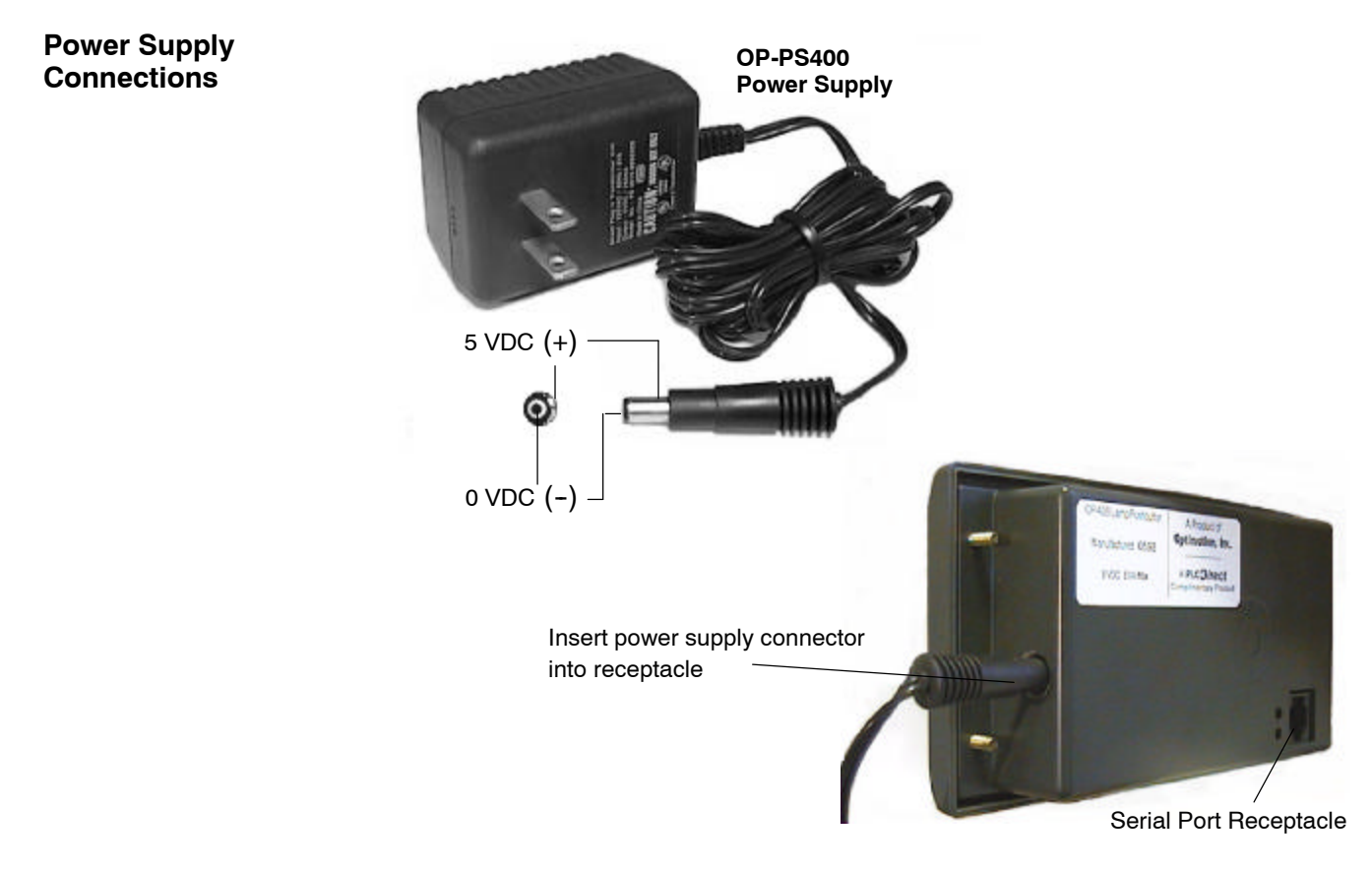

## **Connecting the Configuration Cable**

#### **Configuration Cable**

You will need two cables to use your OP-panel: A configuration cable (part number OP-CCBL) and a communications cable. Connect the configuration cable between the serial port on the rear of the OP-panel and the serial port of the personal computer. The panel may then be configured using the OP--WINEDIT configuration software. The figure below shows configuration cable connectors and wiring specifications. The wiring diagram refers to the cable connectors, *not* the communication ports. This cable is disconnected after configuration.

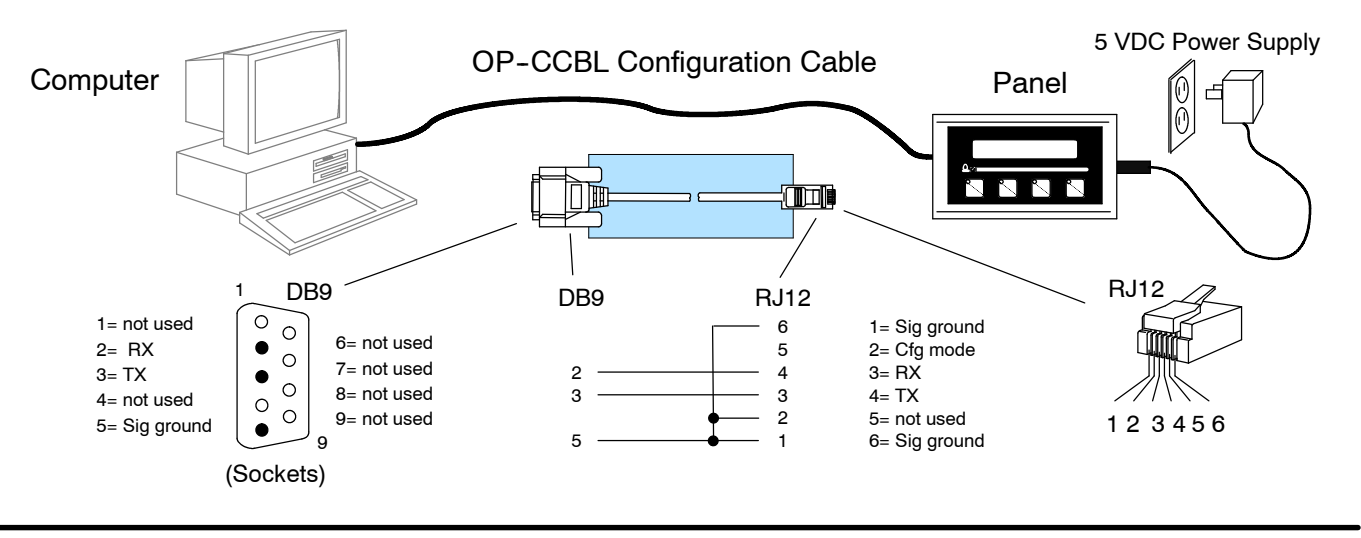

## **Selecting a Communications Cable**

After configuration, connect the communications cable between the OP-panel and the PLC. Use the following table to select the proper communications cable.

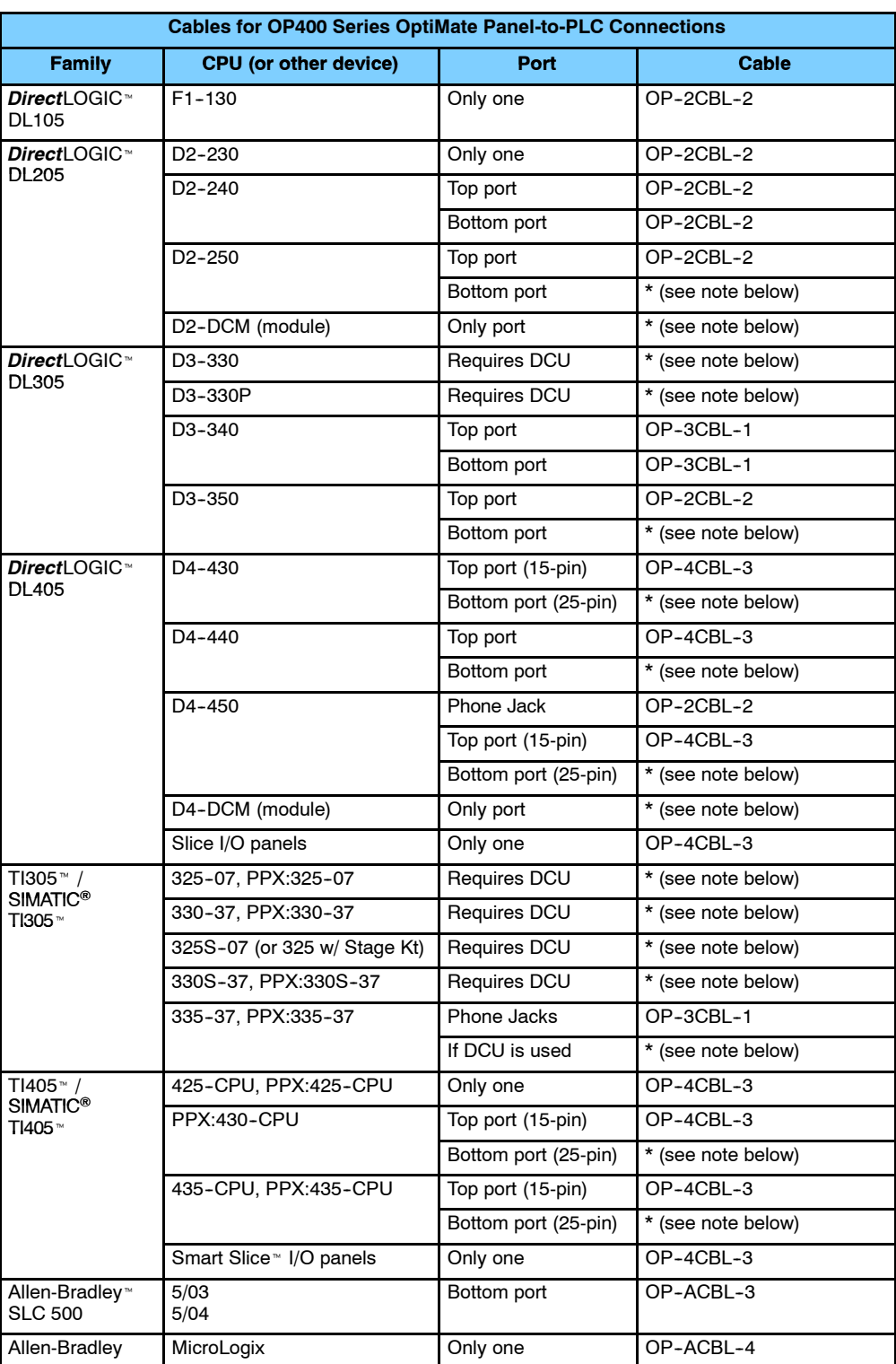

\* **Note:** Pre-assembled cables for connecting to these ports are not supplied by **PLC***Direct*; however, you can use the cable pinout diagrams in the following section to make your own cables.

## **Communications Cable Details**

The drawings on this page are for cables which **are** supplied by **PLC***Direct*. Use this page if you need to make your own cables. We recommend using 22 AWG shielded cable.

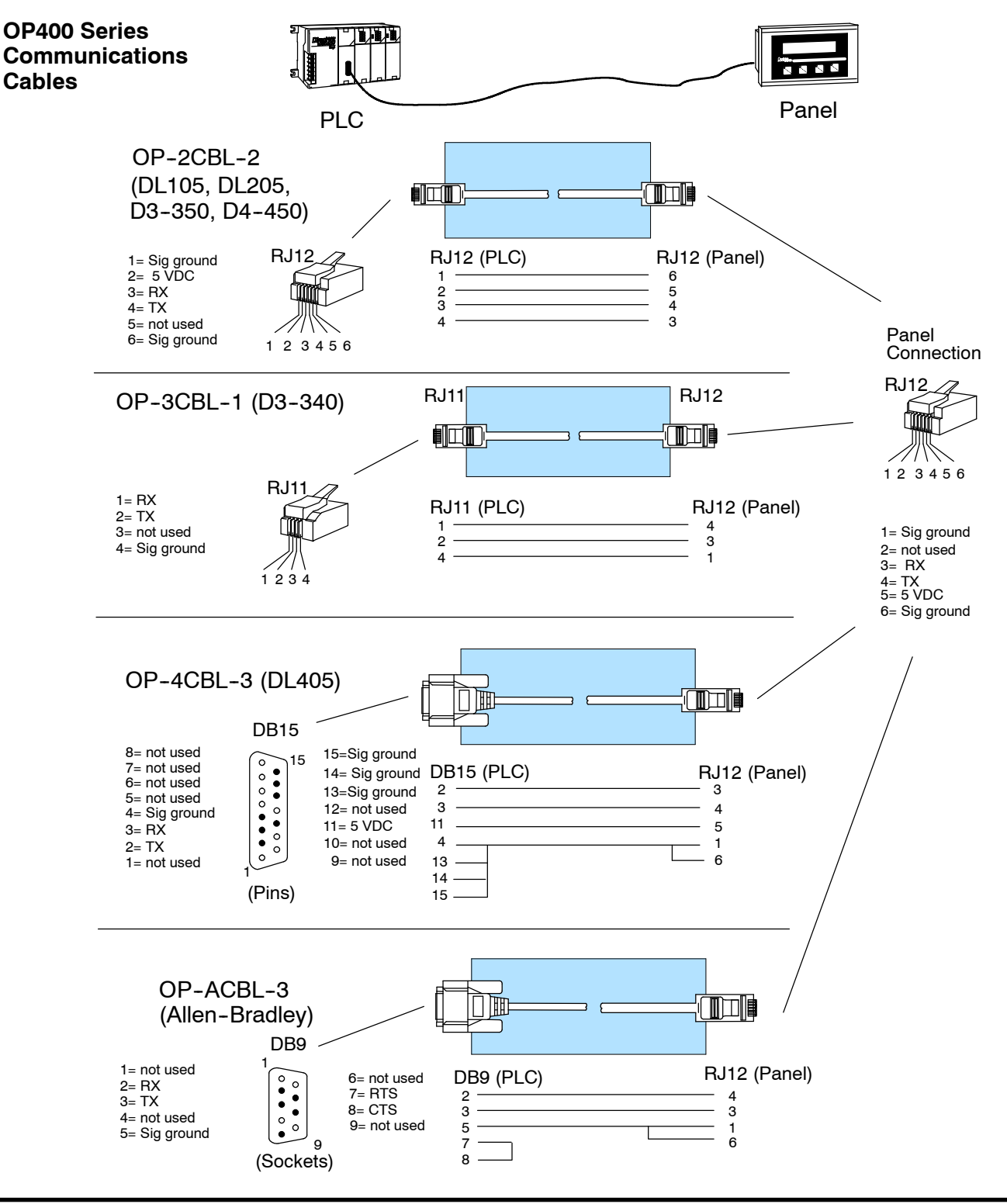

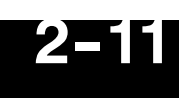

The drawings on this page are for cables which **are not** supplied by **PLC***Direct*. Use the drawings to make your own cable. We recommend using a 22 AWG or larger shielded cable.

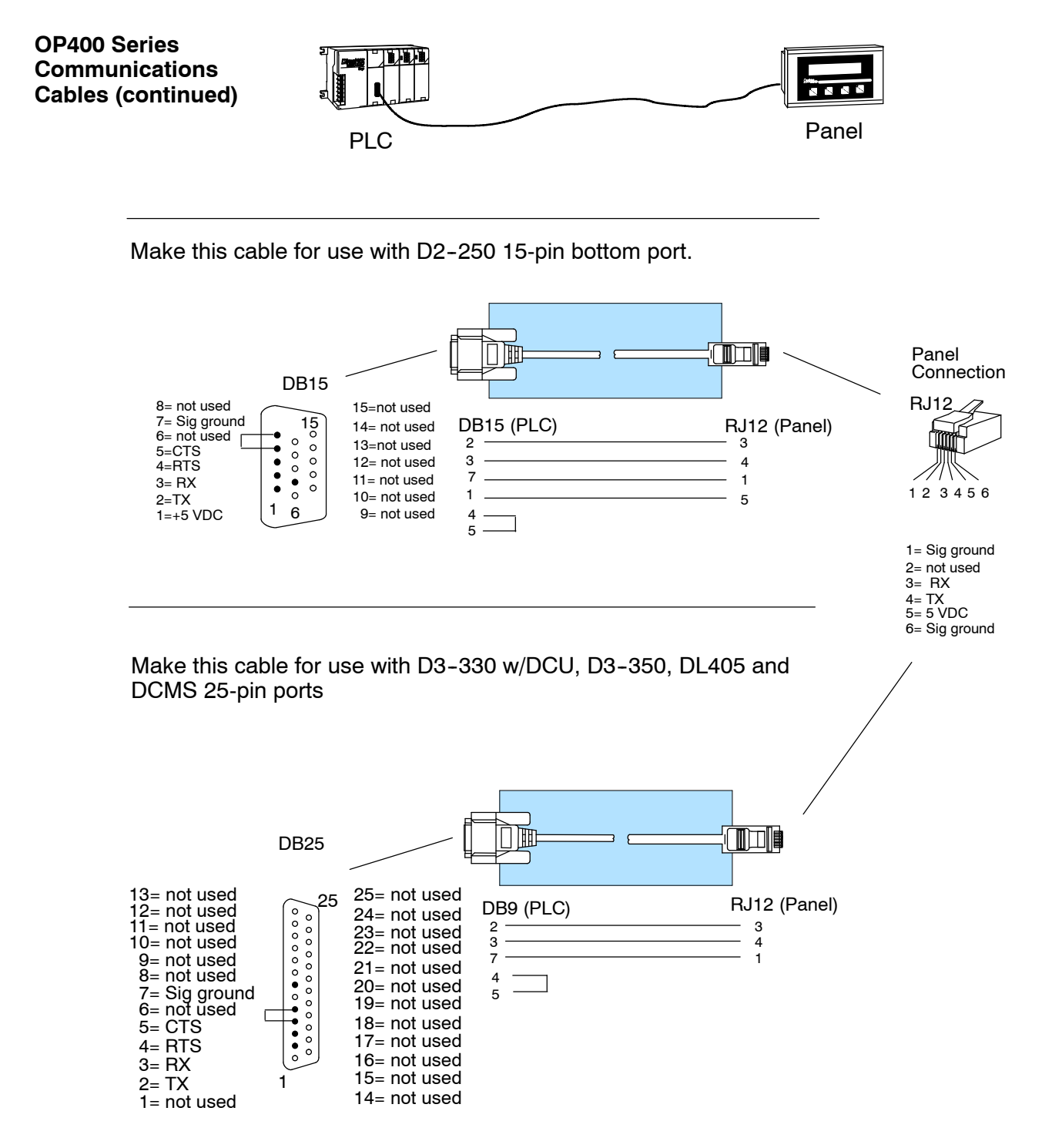

## **Understanding the Features**

In This Chapter. . . .

- Learning the Features
- Status Register
- Messages
- Displaying Messages
- Pushbuttons
- Memory Mapping Process
- *Direct*LOGIC User Memory Overview
- Mapping Operation
- Mapping Example (DL105/DL205/D3--350/DL405)

<sup>1</sup>3

— Mapping Example (D3-340)

## **Learning the Features**

In this section, the subject of how to use the OP-420 features is described. The details for using pushbuttons and messages are covered. We recommend that you study this chapter before attempting to configure and use the OP-panel. As you proceed through this chapter, relate the topics discussed with how your operator panel may be implemented. The concepts discussed in this chapter are applicable to all PLCs.

- Message Operations
- Memory Mapping Process
- Using the Pushbuttons

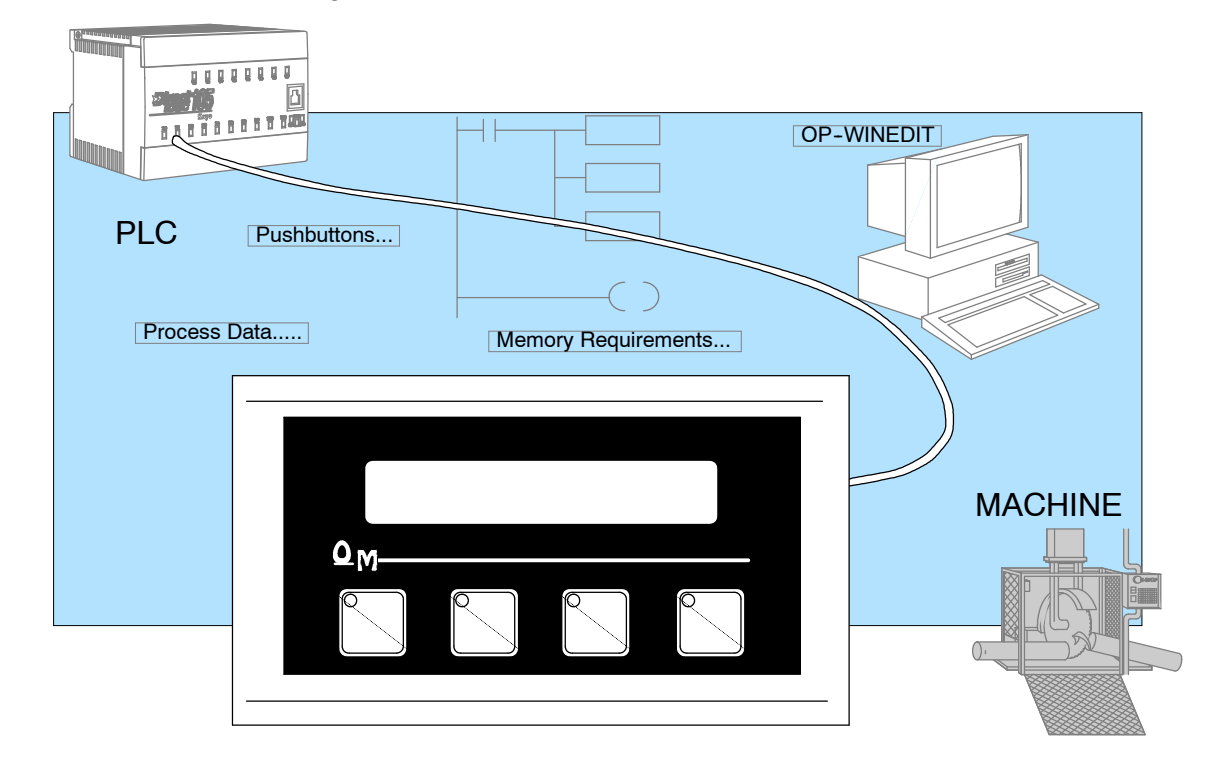

## **Status Register**

- The OP400 panels communicate to the PLC through user defined PLC data registers. The starting or "Base" register is assigned during panel configuration and automatically occupies seven consecutive 16-bit data registers. In this manual the registers are identified as  $M+0$ ,  $M+1$ ,  $M+2$ , thru  $M+6$ . Status register  $M+6$  contains bit-of-word information to monitor individual OP-panel functions and features. Shown in the figure below, base register M+6 *must have* bit level access by the user control program. That means the Status **word** register memory (OP-panel Base register) must be mapped to a user memory bit register. This bit register is referred to as Internal Control Relays such as C0, C1, etc. **Status Register Overview**
- The Status bits are monitored and manipulated by the PLC ladder logic. For discrete operations such as pushbuttons, register M+6 bits are accessed by the PLC control program. The figure below shows the fixed definition of the Status register bits. These bits are labeled F1 (pushbutton 1) thru F4 (pushbutton 4). The bits and associated labels are described on the following page. First examine the figure below to begin understanding the OP-panel registers and functions. You must structure your ladder logic program to coordinate OP-panel functions asynchronously. This means the operations are triggered successively - not by a clock, but by the completion of an operation. **Bit Level Access**

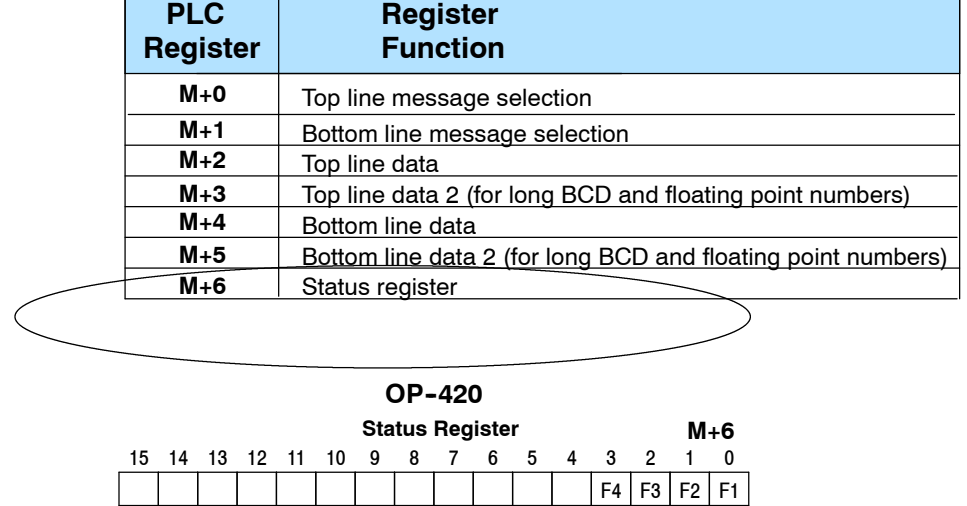

#### **OP- 420 Panel PLC Register Map**

Register Definition The following describes the function of each of the registers shown in the table.

- Register M+0 When a number from 1 to 160 is placed in this register, the predifined message associated with that number will be displayed on the **top** line of the LCD display.
- Register M+1 When a number from 1 to 160 is placed in this register, the predifined message associated with that number will be displayed on the **bottom** line of the LCD display.
- **Register M+2** This contains numeric data associated with the **top** line display (this is described in more detail later).
- **Register M+3** This is used for long BCD and floating point data only.
- **Register M+4** This contains numeric data associated with the **bottom** line display (this is described in more detail later).
- Register M+5 This is used for long BCD and floating point data only.
- **Register M+6** This is the status register. Bits 0 thru 3 monitor the status of pushbuttons F1 thru F4. These bits are set to 1 when the pushbuttons are active.

## **Messages**

**3- 4**

**Displaying Messages on the LCD Screen**

Through the OP-WINEDIT software, up to 160 predefined messages can be entered and stored in the OP-420. These messages are 20 characters long and can include a field for the display of numeric data.

Any predefined message can be displayed on either the top or bottom line. The messages entered during configuration are numbered 1 thru 160. To display a particular predefined message on the display, simply place that message's number in the message selection register.

For example, let's assume that we have defined message #16 as "Mary had a little" and message #22 as "white fleeced lamb". If we wanted to put these two lines on the top and bottom lines respectively, we would simply need to put the number 16 in register M+0 and 22 in register M+1.

If any number other than 1 thru 160 is placed in a message selection register, the associated line will not change.

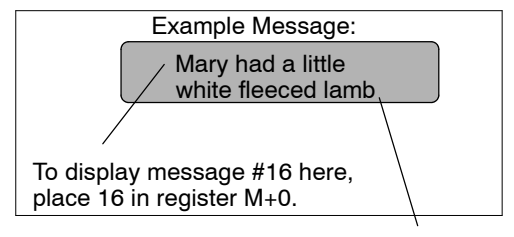

To display message #22 here, place 22 in register M+1.

There are two types of messages which may be displayed on this panel, **Static** and **Dynamic** messages.

- Static messages are text displays which have *no* embedded data. The static messages may be displayed when an event or condition becomes true. You enter the messages during configuration. **Static Messages**
- Example Static Message: SYSTEM RUNNING Example Dynamic Message:
- **Dynamic Messages** Dynamic messages are text messages which include embedded data. These messages are used to present the operator with important PLC data. This data is information which helps the operator closely monitor and control the machine or process.

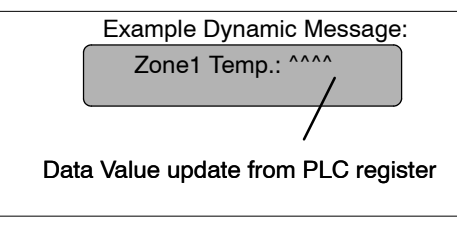

## **Displaying Messages**

The logic required to display the configured message is quite simple. Simply put the message number (1--160) in memory location **M+0** for the top line message or **M+1** for the bottom line message. The figure below demonstrates an example of a Static message with the panel configured for a starting address of V2000.

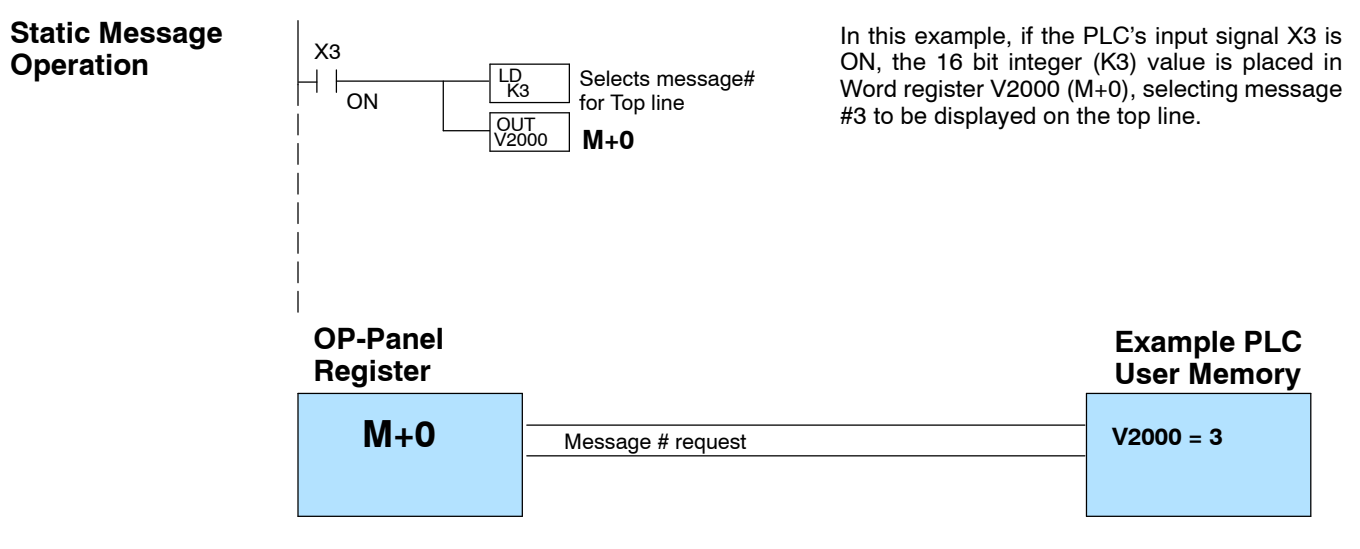

#### **Static Display**

All supported CPUs use the first OP-panel register for displaying a top line static message.

Your ladder logic program must sequence the message being displayed by placing an integer value  $(1-160)$  in register M+0. For bottom line static messages use register M+1 for message selection. The OP-panel operating system automatically updates the latest top and bottom line messages according to values placed in the highlighted registers.

### **Description Top Line Static Message**

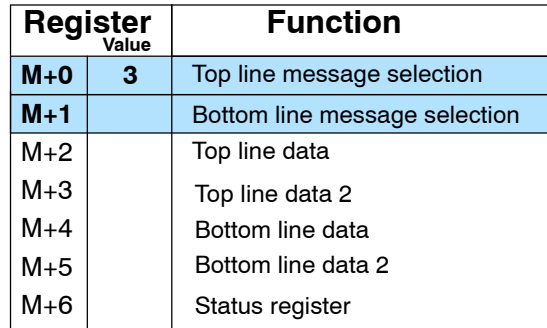

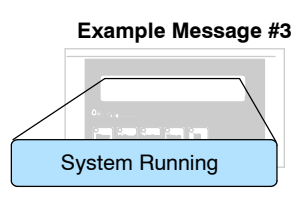

**3- 5**

g

#### You may program message numbers 1-160 to be used as dynamic messages. One numeric field per line is allowed. Dynamic messages may be displayed on either the top or bottom display lines. The maximum number of digits which may be displayed is five if binary data format is used, four if BCD is used, and eight if BCD double is used. The figure below demonstrates the OP--WINEDIT screens for programming a dynamic message. **Dynamic Message Operation**

Enter the message text and place the caret (^) symbol(s) depending on the number of digits you would like to display. The value range which may be displayed is 0-65,535 integer, 0-9999 BCD or 0-99999999 BCDD. Choose binary, BCD, or BCD double format and fixed point decimal placement.

For dynamic messages which require fixed decimal point placement within the value, you must use the OP-WINEDIT to perform parameter placement type. For fixed position decimal points you must enter the decimal directly into the message text, such as Zone1 Temp =  $\lambda$ <sup>^</sup>.^^.

For example, let's say message #36 is "# widgets sold: ^^^^". Let's also say that 465 widgets have been sold today. To display the current number of widgets sold on the bottom line of the display, you would place 36 in register M+1 and 465 in register M+4. The bottom line would then display: "# widgets sold: 465".

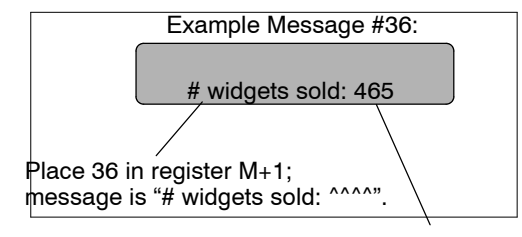

To display this, 465 must be in register M+4.

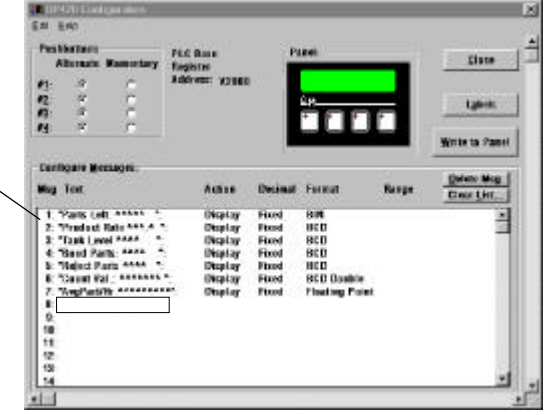

Examples of dynamic messages. Notice the caret (^) symbols, which is where data will be when the message is displayed.

**3- 6**

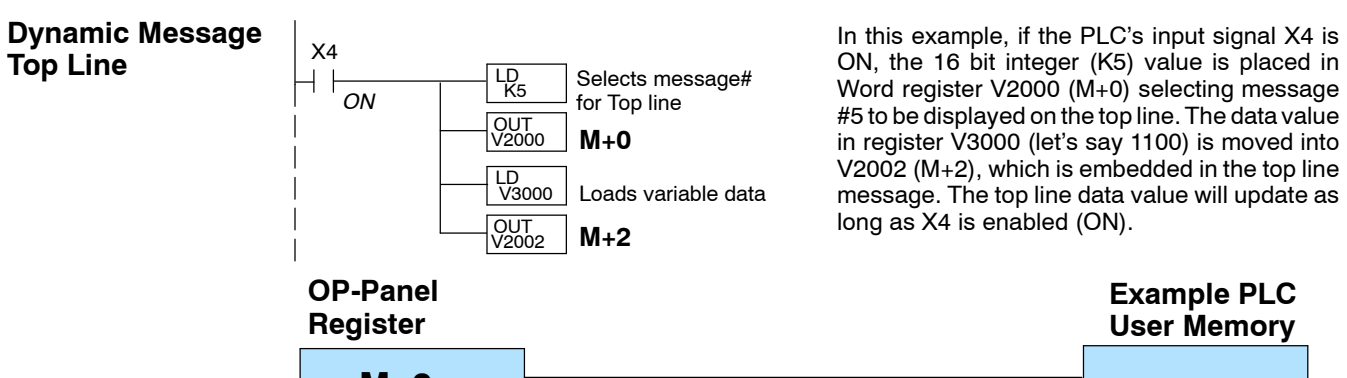

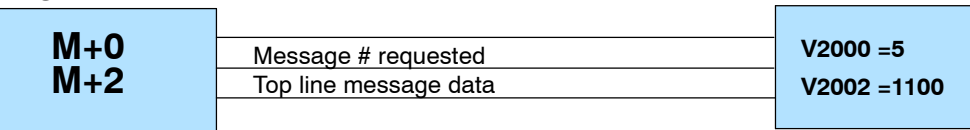

Remember, your ladder program must select the message being displayed by placing an integer value between 1 and 160 (message #) in register M+0. The embedded data for the top line message is controlled by loading a 16 bit value into register M+2.

#### **Example Message #5**

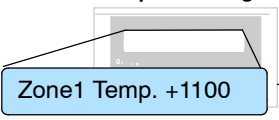

## **Top Line Dynamic Message**

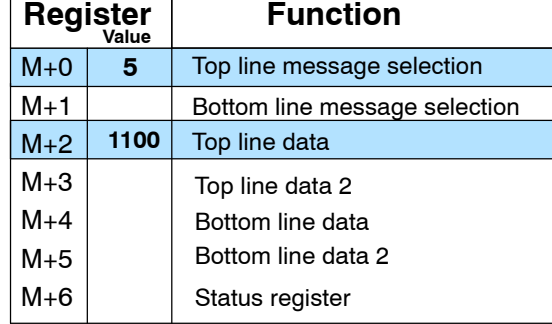

Understanding the Features

The highlighted registers M+0 and M+2 in this figure result in displaying this top-line dynamic message.

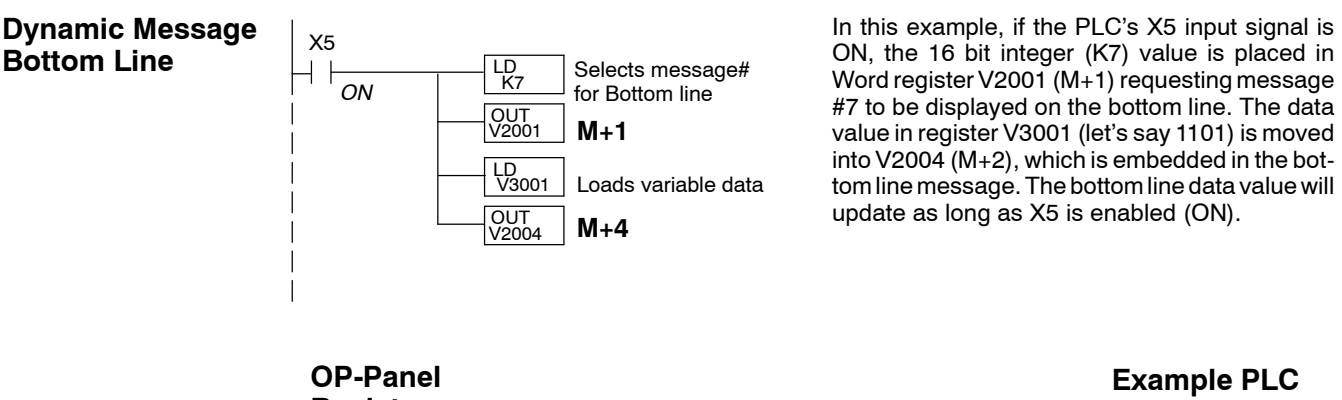

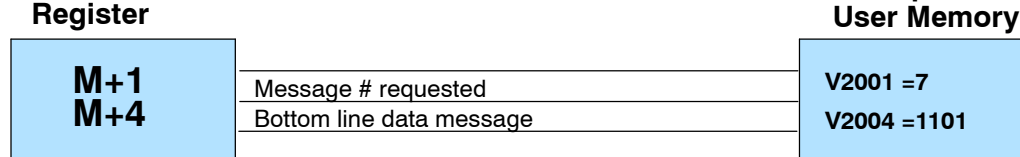

Remember, your ladder logic program must select the bottom line message being displayed by placing an integer value between 1 and 160 (message  $#$ ) in register M $+1$ .

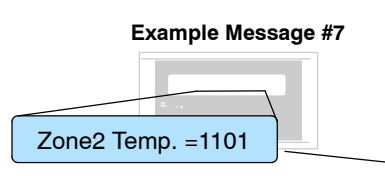

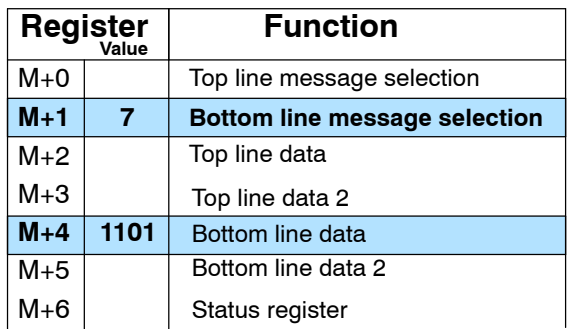

#### **Bottom Line Dynamic Message**

The highlighted registers shown in this figure results in displaying this bottom-line dynamic message.

#### **Displaying Data With a Decimal Point**

The OP--420 panel allows you to display fixed point numbers, which are numeric values that have a known decimal point placement and are simply handled as integer values within the PLC program. The only time you see an actual decimal point is on the LCD display. An example of a fixed point number is a program that uses temperature as a control variable, and within the program all temperatures are scaled in tenths of a degree. The values are integer, so a temperature of 73.5 degrees would be 735 in a data register. For the convenience of the operator, you would want the LCD display to include the decimal.

Fixed point numbers are handled by simply placing a decimal point or period in the message field during configuration. For example, let's say you want to display the message "Temperature: 73.5" on the top line, and the message is #47. Enter message #47 as "Temperature:^^^.^" during configuration.

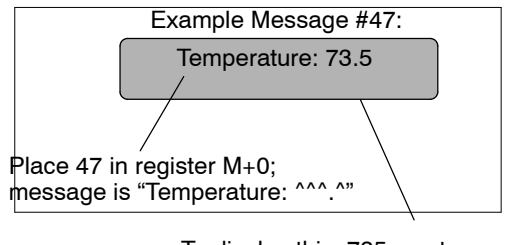

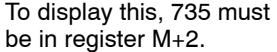

Normally, numeric values to be displayed are values contained in one 16-bit register. One 16-bit register will handle values between 0 and 65535 in binary form, or between 0 and 9999 in BCD form. For these type numbers, register M+2 is used for the numeric value for the top line and M+4 is used for the bottom line. **Displaying BCD and Binary Numbers**

**Displaying BCD Double Numbers**

The OP--420 will handle large numeric numbers. If you select the option **BCD Double** when the display message is being defined, your display can handle numbers between 0 and 99,999,999. The panel will use data in the register pair M+2 and M+3 for the top line, and use M+4 and M+5 for the bottom line. The data must be in BCD.

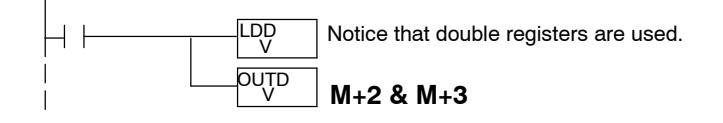

When placing a BCD double number in the display registers, the first register numerically in the sequence of two registers (M+2 or M+4) will contain the four least significant digits of the number. The second register in the sequence (M+3 or M+5) contains the data for the four most significant digits of the BCD double number.

For example, to display the number 92345678 on the top line of the display, the top line data registers,  $M+2$  and  $M+3$ , must contain 5678 and 9234 respectively.

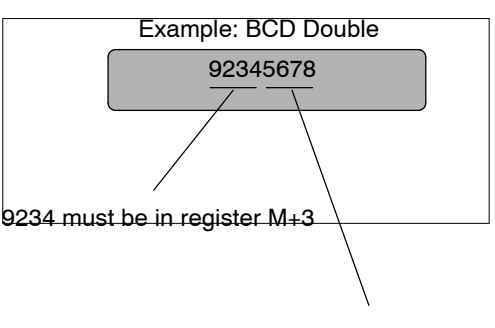

5678 must be in register M+2.

#### **Displaying Floating** The OP-420 has the capability to display Floating Point (or Real) numbers if you select the option **Float** when the display message is being defined in the OP--WINEDIT software. **Point Numbers**

Floating point numbers can only be used with the D2-250, D3-350, and D4-450 CPUs since they are the only compatible CPUs that support the IEEE 32-bit floating point number format, which is where the floating point numbers are stored. They always occupy two 16-bit registerlocations regardless of the size of the number.See the PLC User Manual for more information on the IEEE 32-bit floating point number format.

An IEEE 32-bit floating point number has a range of  $-3.402823E+38$  to +3.402823E+38. The OP-420 will be able to display any number within that range. The panel always uses the format  $\pm$ X.XXE $\pm$ XX to display the numbers.

The panel does not have the ability to display all the significant digits of a floating point number, it only displays the first three significant digits. The OP--420 truncates the remaining digits so you always see the true number. The two examples below show the data contained in the PLC registers and the corresponding value displayed on the panel in its format. Notice how the data is truncated.

The configuration of a floating point number message is similar to any other message. First, you select the message number, then you type in the text using nine caret symbols (^) as a place holder for each of the nine floating point number symbols. Next, select the **Float** option for the data format.

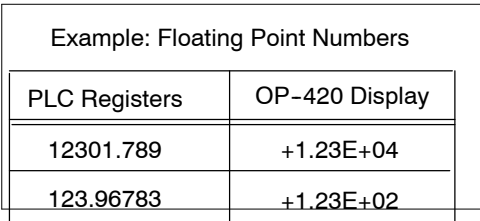

Let's say you wanted to configure message #58 to display a floating point number. In the OP--WINEDIT software, select OP--420 as the module type, and then select message #58 with the mouse. Type in the following message: "Float Pt ^^^^^^^^^^^" and select floating point as the message format.

To display a number simply move it into either the top or bottom line data registers and load the appropriate message number into the corresponding top or bottom line message selection register. For example, if you display the number 632.15 in message #58, it will be displayed as "Float Pt # +6.32E+02".

### **Pushbuttons**

The OP--420 has four user-defined pushbuttons. Pushbuttons may be used to begin events or tasks within the PLC, such as start/stop control. This section describes concepts of how to monitor and control the pushbuttons on your OP-panel.

**Pushbutton Operation**

The OP-panel pushbutton inputs are monitored for ON/OFF conditions in your PLC ladder logic program. From a practical point of view we need to control and monitor the bits in the status register on an individual basis. The OP-420 pushbuttons are assigned to the *first four bits* of the **Status Register (M+6)**. Examine the highlighted status bits below which show each user definable pushbutton.

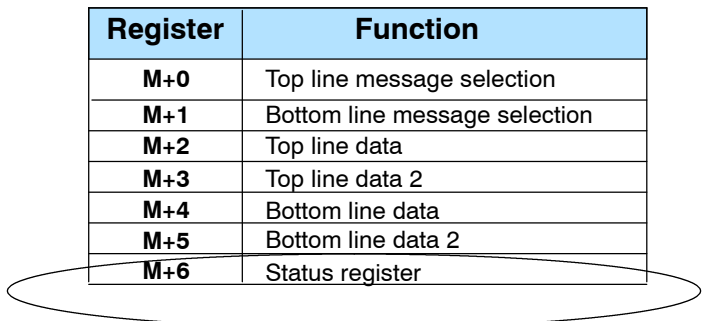

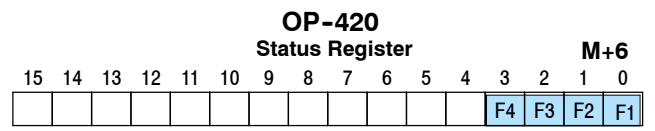

#### **Pushbutton Example**

The pushbutton example shown here is using *Direct*LOGIC PLC address references. The equivalent instructions for *other*PLC products supported are shown in Chapter 5 of this manual.

**NOTE:** In the following example we assume that the OP-panel is configured with a base register of *Direct*LOGIC address V2000. In this case, status register M+6 is V2006 which we will assume has been mapped to V40600, the *Direct*Logic internal control relay memory**.** Mapping details are discussed later in this chapter.

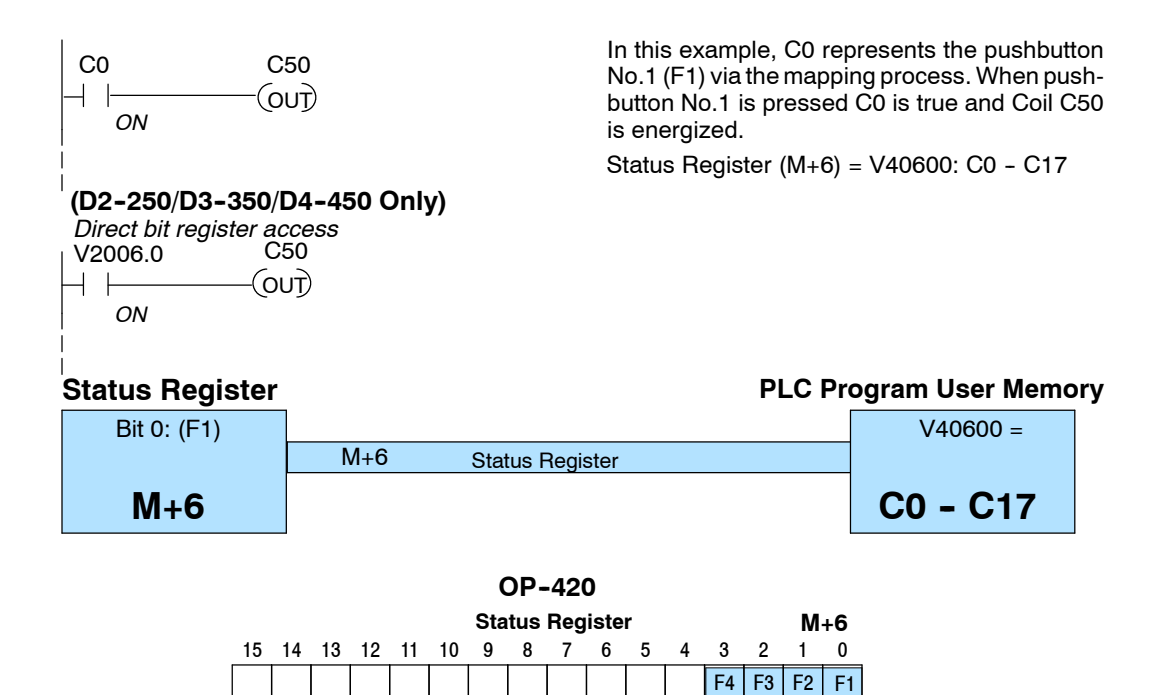

**Pushbuttons Using** The *Direct*Logic D2-250/D3-350/D4-450 CPUs and the Allen-Bradley SLC 5/03 and 5/04 support instructions which provide individual status bits access. This is called **Bit-of-Word** capability. For example, in the figure above, the ladder logic for the D2-250/D3-350/D4-450 monitors the first bit of the status word directly. Once again, our example assumes that we configured the OP-panel with a starting base address of V2000. **Direct Access to Status Register Bits**

There are LEDs located on each of the user defined pushbuttons. These LEDs indicate whether the pushbutton status condition is ON or OFF. You may choose the pushbutton type while configuring your OP-panel. There are two different operator controls, alternate or momentary, which will determine the LED response when the pushbuttons are pressed. In the case of an alternating configured pushbutton, the LED will change state each time the pushbutton is pressed. With momentary configured pushbuttons the LED is ON only as long as the pushbutton is being pressed. **Pushbutton LEDs**

**3- 11**

## **Memory Mapping Process**

Each OP-420 is assigned 112 bits of PLC user memory which will be used as the OP-panel database. The ladder logic program must access this assigned OP-panel memory. Let's take a closer look at this user memory and how it relates to the OP-panel features.

**OP Base Register Memory Definition**

As discussed earlier, regardless of which PLC product you are using the base registers address M+0 through M+6 are formatted the same. In this manual, when the terms M+0 through M+6 are used, this identifies which base register(s) are affected for the topic being covered.

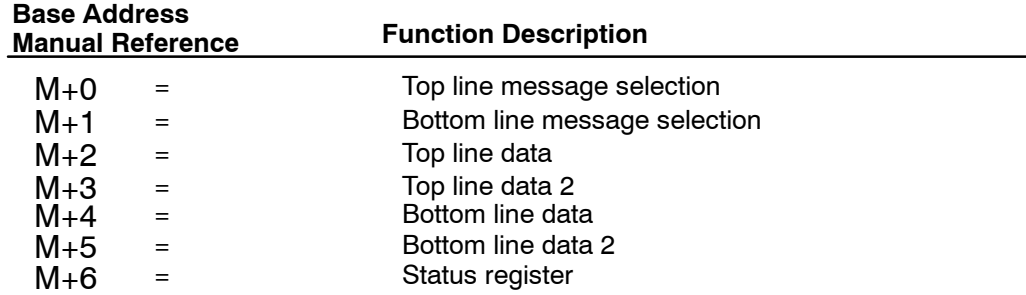

#### **Operator Panel Base Memory**

PLC user memory is assigned to each panel with the OP-WINEDIT configuration software. For new OP-panels and add-on applications the programmer must define seven 16 bit registers for PLC interface. Below is a figure showing memory layout for *Direct*LOGIC DL105, DL205, DL405 PLC's and uses V2000-V2006 for the OP-420 panel. See the next page for other PLC product memory usage examples.

You must reserve 112 bits (seven 16-bit registers or fourteen 8-bit registers) which are used to process data between the panel and your PLC. You must configure the **Base** register for the OP-panel. This base register address is stored in the OP-panel memory.

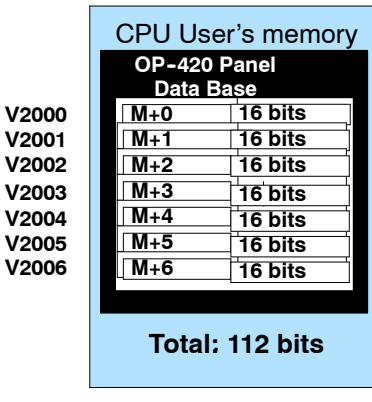

#### Let's examine the different address conventions for PLC*Direct* and Allen-Bradley. For example, the PLC*Direct* address references are **octal**, and the Allen-Bradley is **decimal**. The *Direct*LOGIC DL105/DL205/D3--350/DL405 OP-panel address uses V-memory registers which are 16-bit registers. The DL305 family uses reference assignments with 8-bit registers. This means that the DL305 will require fourteen 8 bit registers for data handling. The Allen-Bradley memory is defined with a reference which **(Nx)** represents the memory area, and **(:n)** which defines the word within the memory area. Please refer to the appropriate CPU User manual for the PLC product you are using. **OP-Panel User Memory**

#### *Direct*LOGIC DL105/DL205/D3--350/DL405

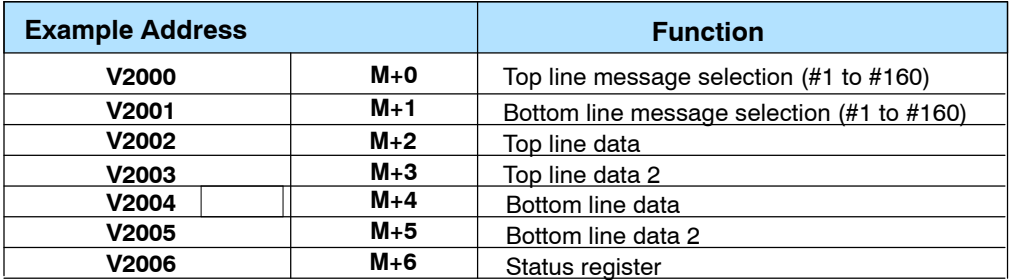

#### *Direct*LOGIC DL305 (DL340 only)

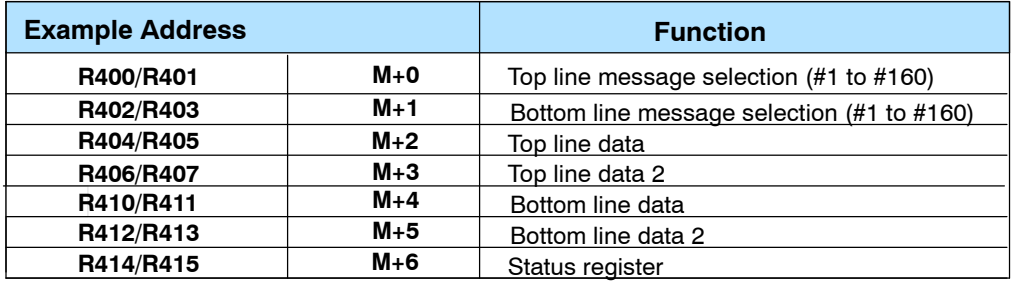

#### Allen-Bradley SLC 500

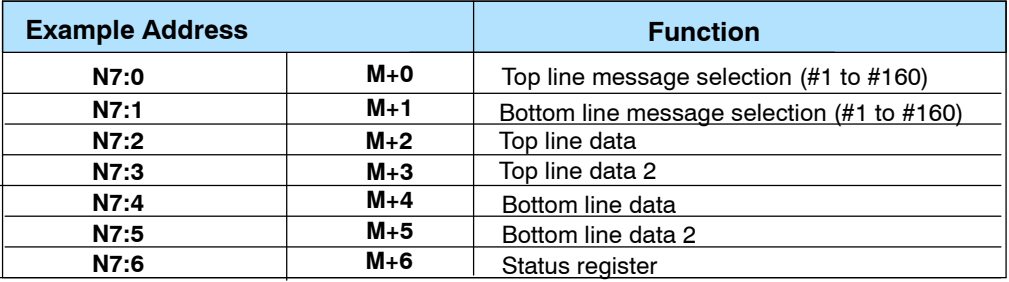

**3- 13**

## *Direct*LOGIC **User Memory Overview**

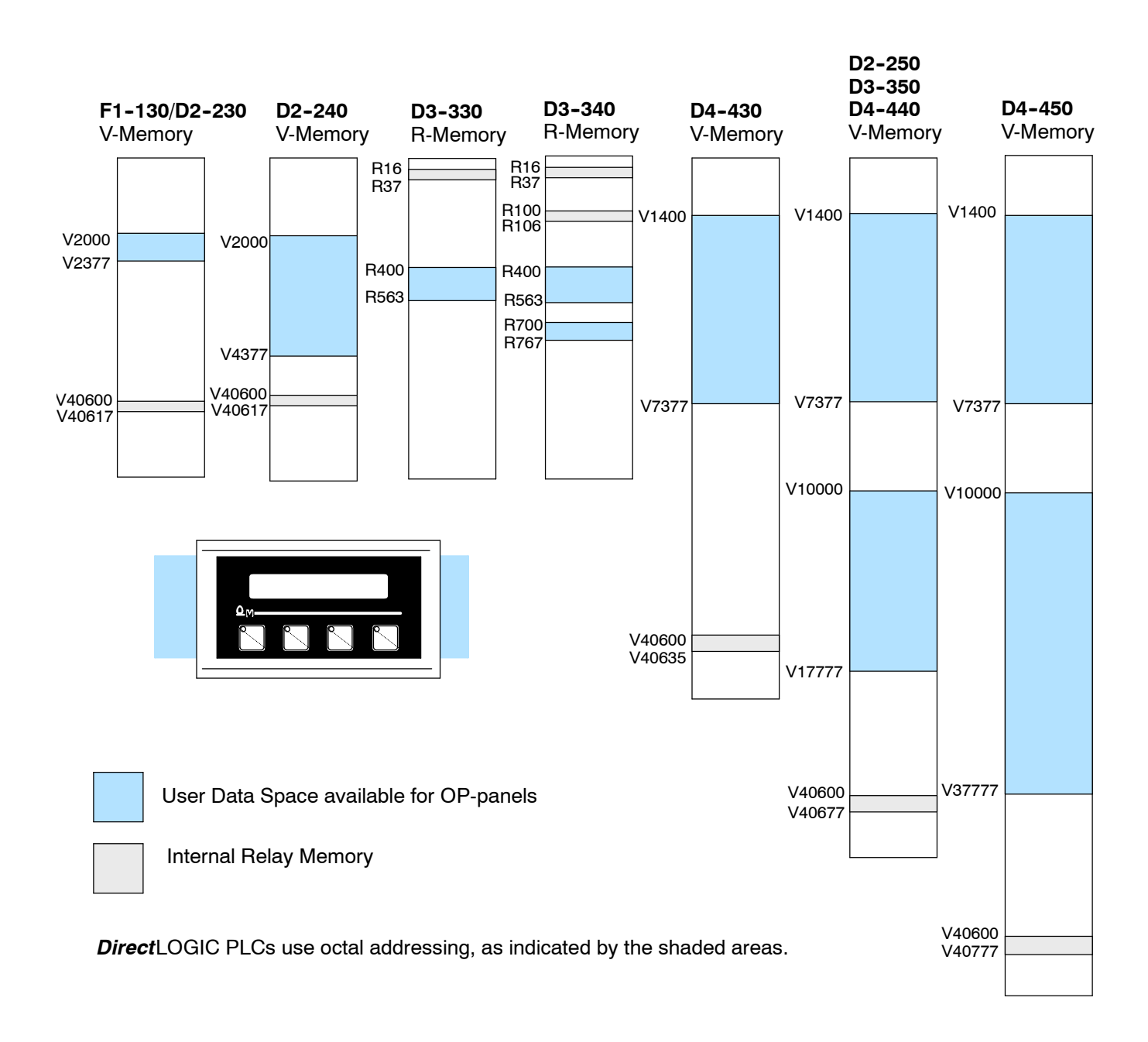

## **Mapping Operation**

We explained earlier that the PLC and OP-panel must exchange data on a *bit-level* basis. For *Direct*LOGIC controllers, the OP-panel status register (M+6) must be mapped into internal control relays such as C0, C1, etc. This allows *direct access* to the Status bit register. You must execute mapping every CPU scan in order to update data between the OP-panel and PLC.

The following examples assume the OP-panel starting base-register  $(M+0)$  is assigned to word register V2000. For example, the DL105, DL205, D3--350, and DL405 CPUs have internal control relays starting at register V40600. They are designated as C0, C1, etc. Mapping updates status data (M+6) into base register V2006 each PLC scan.

## **Mapping Example (DL105, DL205, D3- 350, and DL405)**

#### **DL105, DL205, D3- 350, and DL405**

This figure demonstrates how the OP-panel status word is mapped to ladder program user memory for bit manipulation. In this figure, notice the sixteen bits in the status register are loaded into the Internal Control Relays C0-C17. These control relays are used within the ladder logic program for monitoring pushbuttons and coordinating data entry control.

SP1 (always ON) maps OP register V2006 to  $V40600:CO - C17.$ 

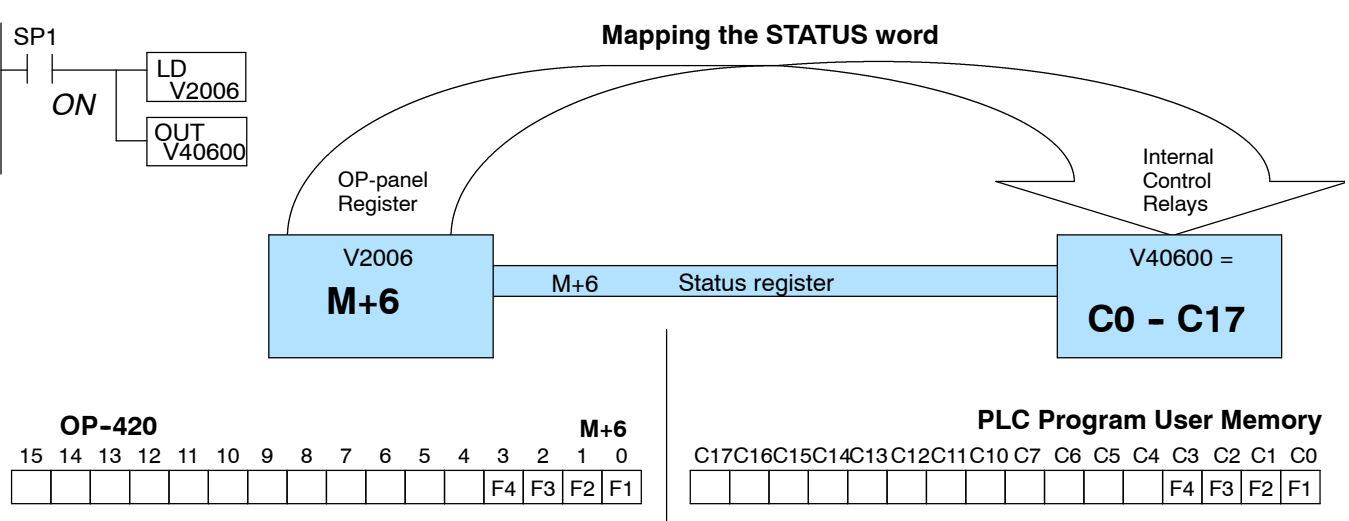

**3- 15**

## **Mapping Example (D3- 340)**

**DL305 Family**

Let's look at mapping the D3-340 CPU belonging to the DL305 family. Unlike the DL105, DL205, D3-350, and DL405 mapping examples, the DL305 uses 8-bit words. It therefore takes two 8-bit words for each mapped memory location because each mapped memory location needs sixteen consecutive bits. We will assume that R400 was used as the base register address and we want the mapping to start at R16 for the status register.

This figure demonstrates how the OP-panel status word is mapped to ladder program user memory for bit manipulation. In this figure, notice that the two 8-bit status registers ( $M+6$ ) are loaded into the Internal Control Relays R16 - R17. These control relays are used within the ladder logic program for monitoring pushbuttons and coordinating data entry control.

*Not* C374 (always ON after first scan) maps OP register R414/R415 to R16/R17.

Note that DSTR and DOUT are 16-bit instructions.

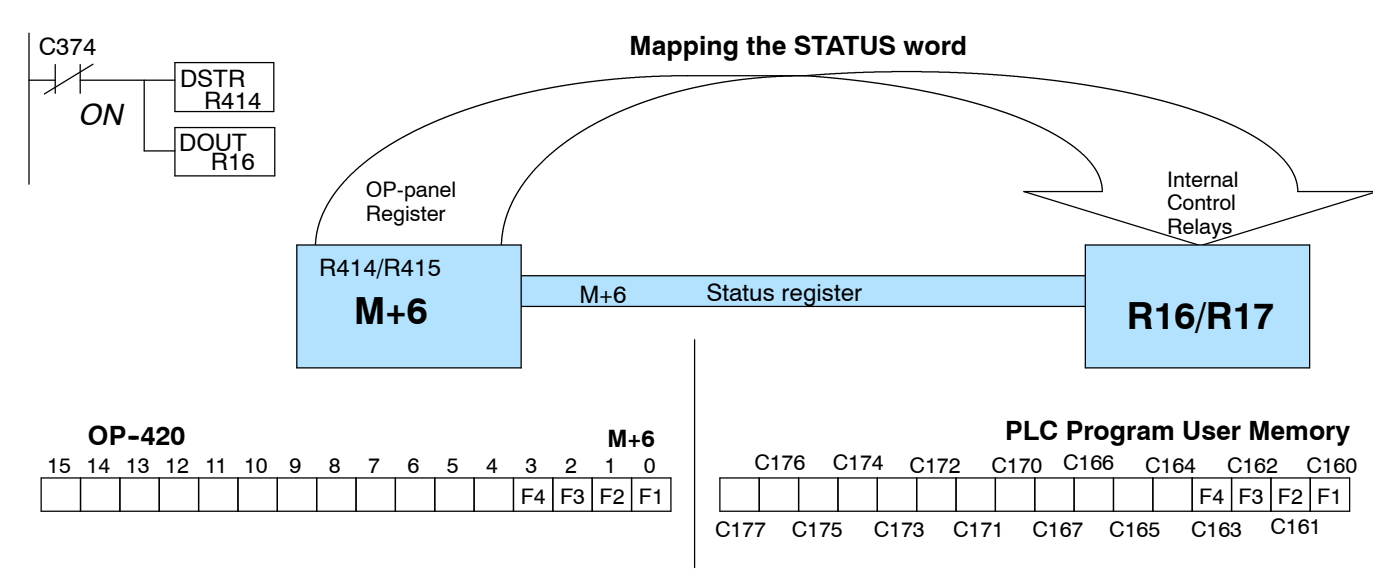

## **Configuring Your Operator Panel**

4

In This Chapter. . . .

- Preparing for Configuration
- How to Configure Your Panel

## **Preparing for Configuration**

**OP- WINEDIT Software**

The OP-420 is configured with software running on a personal computer. This software is available through PLCDirect and is referred to as OP-WINEDIT configuration software.

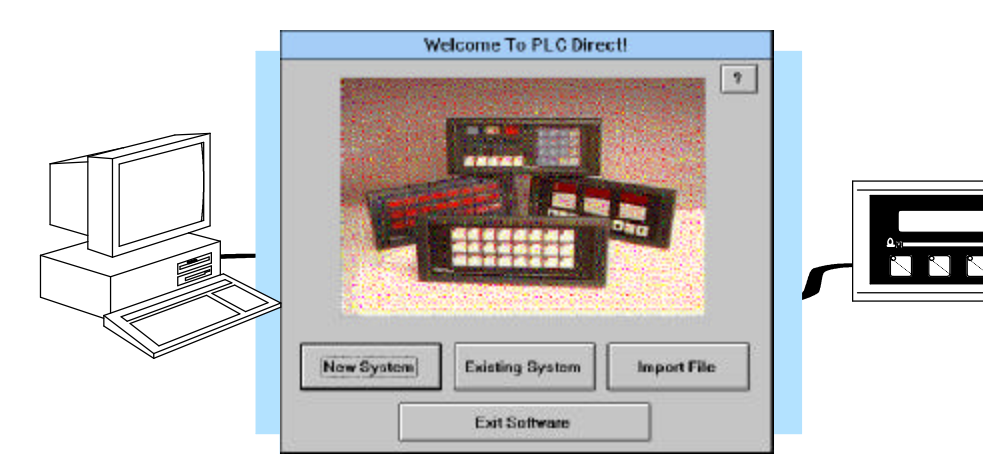

The OP-WINEDIT configuration software allows you to configure OP-panel applications, as well as download (write to panel) and upload (read from panel) the configurations. Use this software to configure your communication link, select pushbutton control, and enter operator display messages. Order the software from PLCDirect using part number OP-WINEDIT. The OP-420 panel requires version 2.3 or later. **More about OP- WINEDIT**

The OP--WINEDIT software provides **Help** windows which supply instructions for performing all necessary configuration tasks. Should you have problems understanding how to program your panel, refer to these built-in Help windows. To access the Help windows, point and click on the Help menu and choose Using help, or click on the [?] icon located near the top of the main configuration window. **HELP Screens**

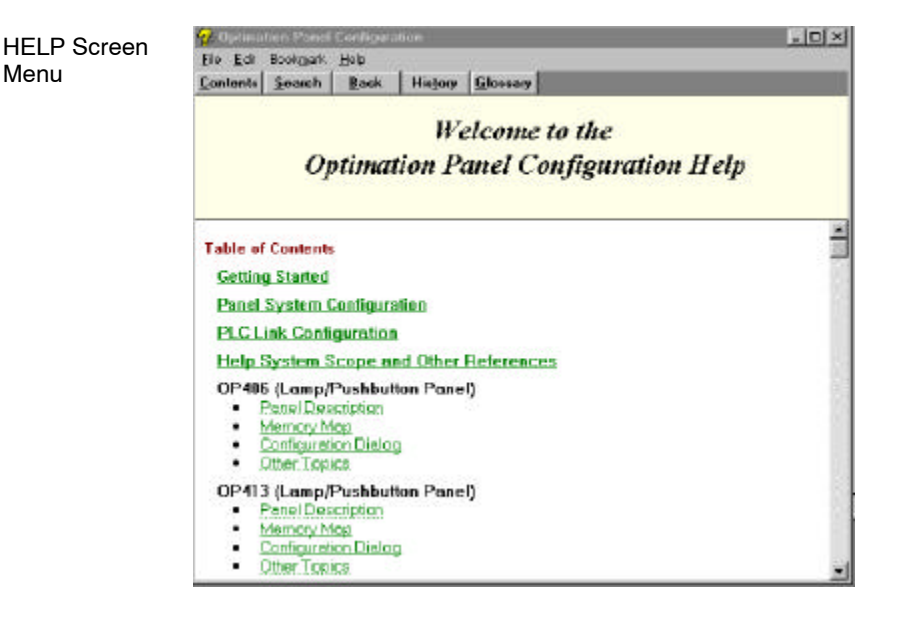

To prepare your application, use the Application Worksheets which are provided in Appendix A of this manual. The example worksheets will help you configure the OP--420 panel. The blank worksheets can be photocopied and used in planning your own applications.

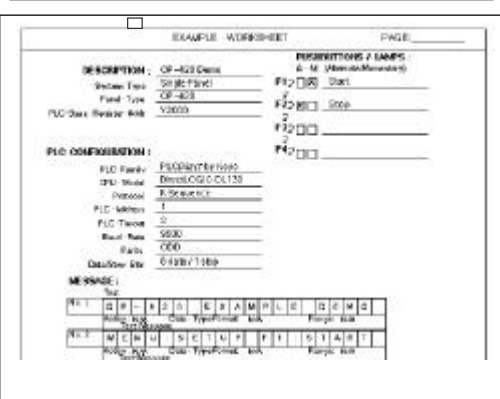

**OptiMate OP-WINEDIT**  $\checkmark$  IBM type 386 or above 3 **Windows 3.1 or later, including Windows 95 or NT**  $\checkmark$  1 meg of hard drive  $\sqrt{1}$  meg of RAM Your personal computer must meet the following minimum requirements: **Computer System Requirements**

## **How to Configure Your Panel**

**Application Worksheets**

Follow these steps to configure your OP-420 operator panel.

- **Load OP- WINEDIT** -- If you are not already using the configuration software or have an older version, you must install version 2.3 orlater(if you are using an older version of OP--WINEDIT you can obtain an upgrade at our web site). The software is provided on one 3-1/2 inch high-density diskette and comes with its own manual. Here are brief installation instructions. **Step 1**
	- Place the installation disk into your computer's floppy drive (usually either drive A or drive B).
	- Open Microsoft<sup>™</sup> Windows (3.1 or above). For Microsoft Windows 95 or NT the **Start/Run** program task bar is located at the bottom left portion of your screen. For Microsoft Windows 3.x versions select **File/Run** from the Program Manager screen.
	- Select **Run**, and a pop-up window appears. Type in the path for the drive in which you have placed the setup disk and designate the file **setup**. Click on **OK** when you are finished.
- **Connect Panel to PC** Connect the OP-420 to your personal computer using the OP-CCBL configuration cable. Make sure the OP-PS400 5 VDC power supply is connected. **Step 2**
- **Open OP-WINEDIT** Select New System. **Step 3**
- **Start Configuring Your Panel** Start by filling in these parameters: **Step 4**

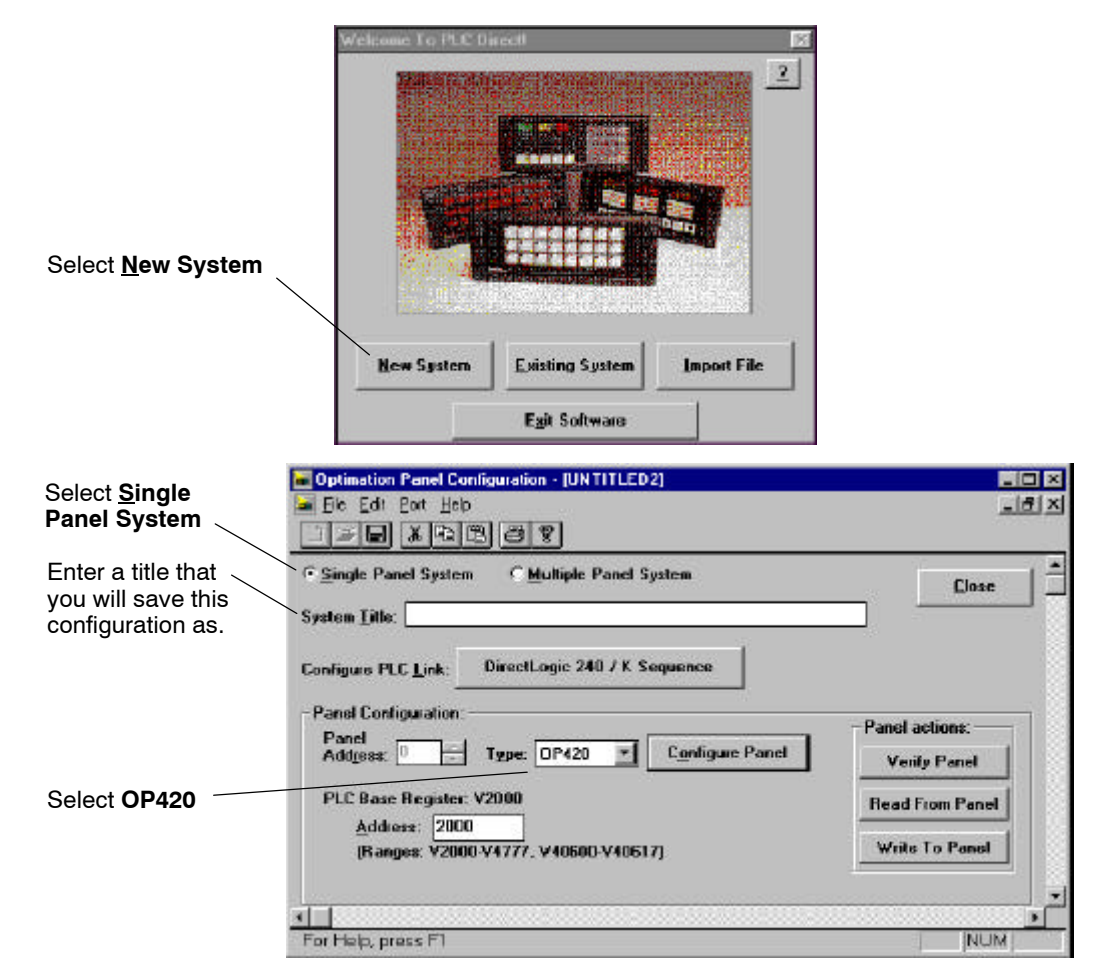

**Select Configure PLC Link** -- Here is where you define protocol items such as PLC address, baud rate and parity. Enter the appropriate parameters for your PLC. The following table provides the necessary information for most PLC*Direct* controllers. For other PLC families, reference that product's user manual to determine the port communications capabilities. **Step 5**

> During configuration, make sure that your address and communications parameters match the PLC port settings. The PLC Timeout works like this: When the panel sends a message to the PLC and does not receive a response or does not understand the response, it will wait the time-out period before resending the message.

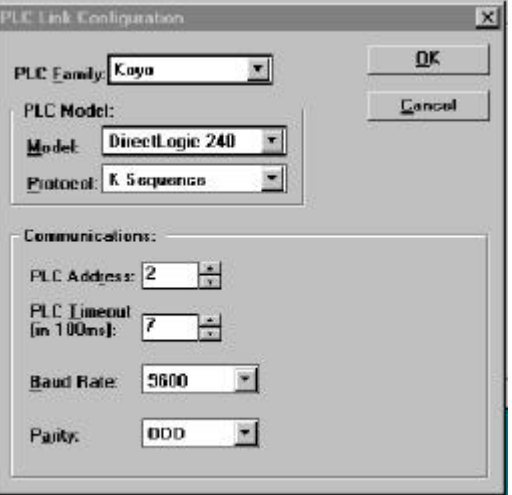

You also have several ports which can be used to connect your communications cable. Some of these ports have fixed PLC address assignments, and some *do not*. The ports which allow configuring the PLC addresses can be set to a unique address, ranging from 1 through 90. **Refer to your User Manual for specific information on the ports of your PLC**.

**NOTE:** For Allen-Bradley, you will need to connect to Channel 0 (bottom serial port), using DF1 full duplex. Additionally, the Allen-Bradley software allows you to set the bottom port to a unique PLC address. The software default is PLC Address 1. You must select CRC error detection and make sure the address on the configuration screen matches the address you have assigned. This port must also be configured for either 4800 or 9600 baud. No other baud rates are supported for communicating between the OP-panels and an Allen-Bradley PLC. Since the Allen-Bradley software uses a default baud rate of 1200, you must change the settings.

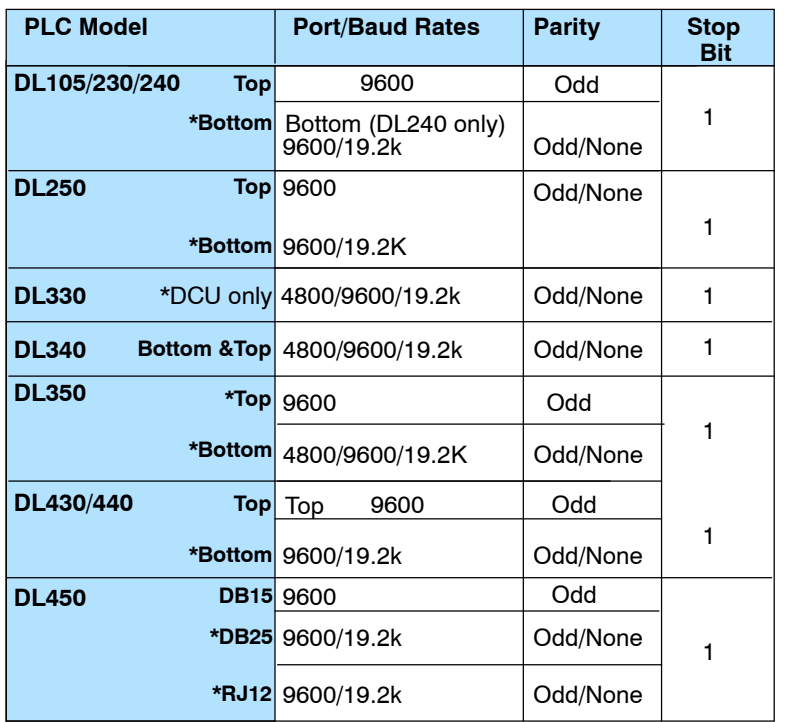

\* These ports do not supply +5VDC. You must use the OP--PS400 external power supply.

**Select the Base Register Address -** This step is very important because it establishes the link in your PLC memory to the panel. Chapter 3, Understanding the Features, describes the mapping process. Once you are familiar with the mapping process and you know which memory block in your PLC to use (refer to the user manual for your PLC), enter your selection. **Step 6**

> If you choose Allen-Bradley as your PLC Type, you must enter the PLC File Number in addition to a Base Register Address. You must expand the memory map in the Allen-Bradley PLC to include all registers being used by the OP-panel. The panel will only recognize integer file types N7 and user-defined file types N9 through N255. Enter the number only and not the prefix N. The Base Register Address is any number between 0 and 255.

**4- 5**

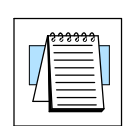

#### **Configure the Panel Features** - These features are discussed in detail in Chapter 3, but they include: **Step 7**

- **Pushbutton Configuration** The pushbuttons can be configured as either Momentary or Maintained (alternate ON/OFF). Momentary pushbuttons remain ON as long as they are pressed, while Maintained pushbuttons retain their status (ON or OFF) until the next time they are pressed.
- **Messages** Enter all messages using the Configure Messages window.

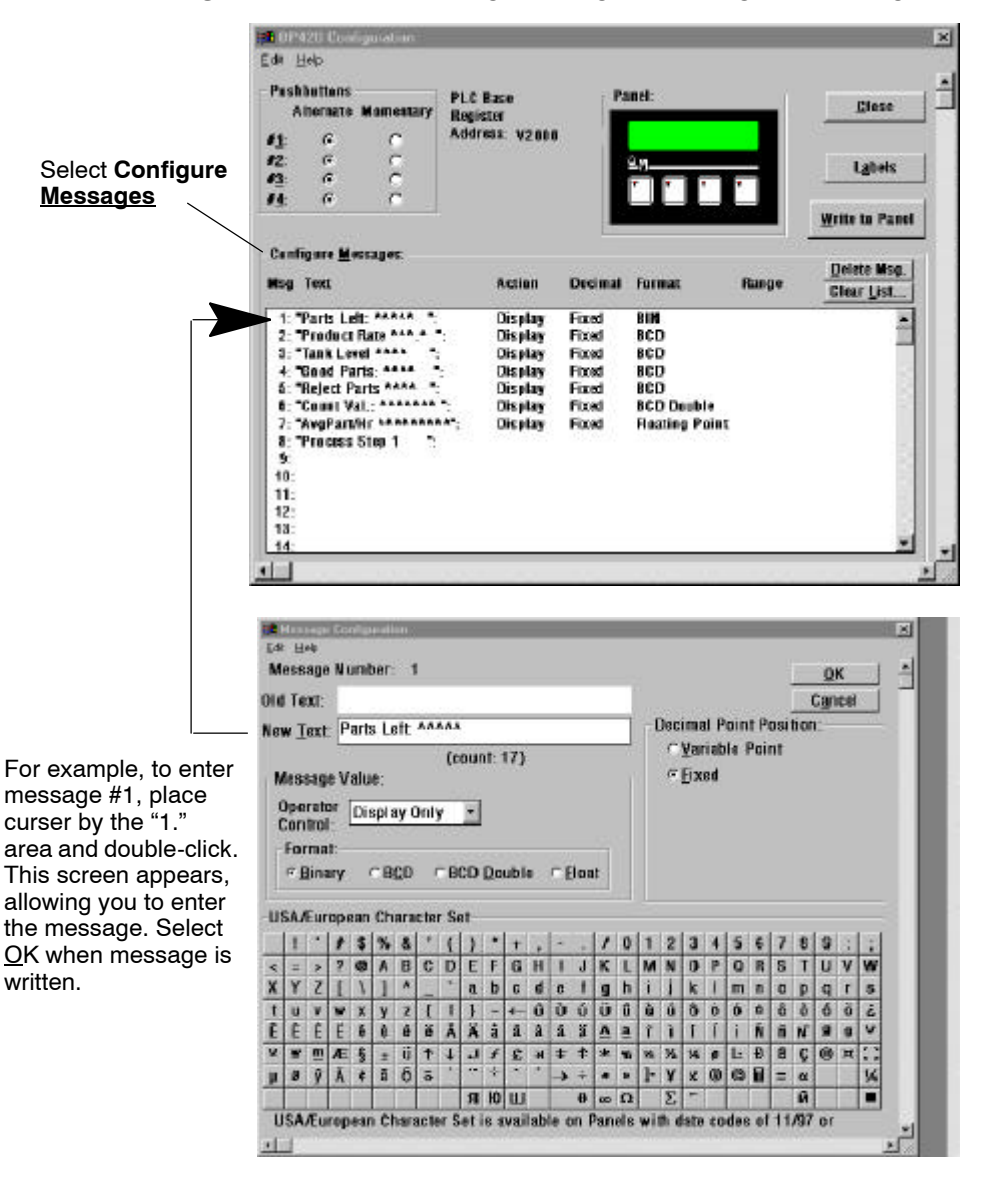

**Download and Save** - Connecting the OP-CCBL configuration cable places the panel in configuration mode. Select Write to Panel to download the configuration to your panel. When the program is finished downloading, wait a few seconds before disconnecting the configuration cable. Disconnecting the cable returns the panel to run mode. When downloading to OP-panels which have already been configured, first clear the message list (Clear List) before loading the new configuration. This removes old messages which may reside within the OP-panel's memory. Remember to save your configuration program before closing OP-WINEDIT. **Step 8**

## 5 **Programming Examples**

In This Chapter. . . .

- DL105/DL205/D3--350/DL405 Application Examples
- D3--340 Application Example
- $-$  Allen-Bradley<sup>™</sup> Application Examples
- Troubleshooting

## **Examples Using PLC***Direct* **PLCs**

#### **Register Usage**

The OP-WINEDIT configuration software allows you to configure a panel to use a block of registers at a starting value that you define. For a DL105, DL205, D3--350 or DL405 CPU the recommended memory to use is the general purpose data words starting at V2000. For the 305 family (except the D3-350) the recommended memory is the registers beginning at R400. Any block of registers within the data word range can be used.

The first six PLC registers in the block used by the OP-420 panel are used for numeric information, and this makes them ideally suited for the general purpose data registers. The seventh register uses individual bits for pushbutton status, making it better suited for the control relay register range of memory. The solution to this minor conflict is to define the base register address in general purpose data register memory and place a rung in your PLC program to copy the last register to a control relay register (we show you how to do this later).

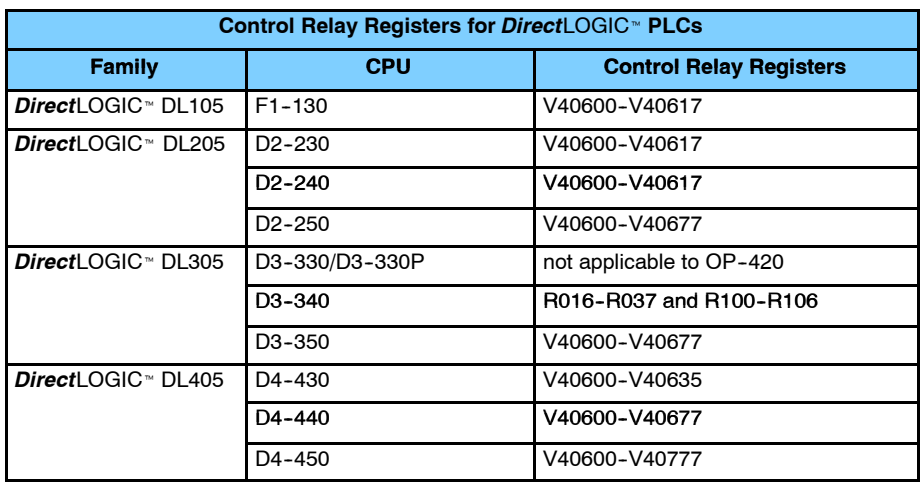

The following table lists the control relay register addresses for CPUs.

## **Examples Using DL105, DL205, D3- 350 and DL405**

**Defining the Status Register** The following examples assume that the OP-420 is configured for a base address of V2000. When configuring the panel, use the configuration data and messages shown in the following figure.

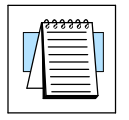

**NOTE:** The Example Worksheet in Appendix A also has the configuration data and messages needed for these examples. The example uses an F1--130 CPU, but enter the PLC parameters for your PLC. The example shows how you can use the worksheets to help plan your configurations.

| Edit Help                                                  |                             |                |                       |       |                    |
|------------------------------------------------------------|-----------------------------|----------------|-----------------------|-------|--------------------|
| <b>Pushbuttons</b><br><b>Alternate</b><br><b>Momentary</b> | <b>PLC Base</b><br>Register |                | Panel:                |       | <b>Close</b>       |
| $\epsilon$<br>41:                                          | Address: V2000              |                |                       |       |                    |
| cooo<br>$P_2$ :                                            |                             |                | $^{\circ}$ м          |       |                    |
| $\frac{1}{2}$<br>F3:                                       |                             |                |                       |       | Labels             |
| $\widehat{G}$<br>44:                                       |                             |                |                       |       |                    |
|                                                            |                             |                |                       |       | Write to Panel     |
|                                                            |                             |                |                       |       |                    |
| <b>Configure Messages:</b>                                 |                             |                |                       |       | Delete Msg.        |
| Msg Text                                                   | <b>Action</b>               | <b>Decimal</b> | <b>Farmat</b>         | Range | <b>Clear List.</b> |
|                                                            |                             |                |                       |       |                    |
| 1: "Parts Left: *****                                      | Display                     | Fixed          | BIN                   |       |                    |
| 2: "Product Rate AAA.A.                                    | <b>Display</b>              | Fixed          | BCD                   |       |                    |
| 3: Tank Level ****                                         | <b>Display</b>              | Fixed          | <b>BCD</b>            |       |                    |
| 4: Good Parts: ****                                        | <b>Display</b>              | Fixed          | <b>BCD</b>            |       |                    |
| 5: "Relect Parts ARAA                                      | <b>Display</b>              | Fixed          | <b>BCD</b>            |       |                    |
| 6: "Count Val.: *******                                    | Display                     | Fixed          | <b>BCD Double</b>     |       |                    |
| 7: AvgPart/Hr AAAAAAAAAA.                                  | <b>Display</b>              | Fixed          | <b>Floating Point</b> |       |                    |
| 8: Process Step 1<br>д.                                    |                             |                |                       |       |                    |
| 9:                                                         |                             |                |                       |       |                    |
| 10 <sub>1</sub>                                            |                             |                |                       |       |                    |
| 11 <sub>2</sub>                                            |                             |                |                       |       |                    |
| 12 <sub>z</sub>                                            |                             |                |                       |       |                    |
|                                                            |                             |                |                       |       |                    |
| 13 <sub>1</sub>                                            |                             |                |                       |       |                    |

Enter the above messages to run the example programs.

Place the following program rung in the program to copy the status register to memory location V40600.

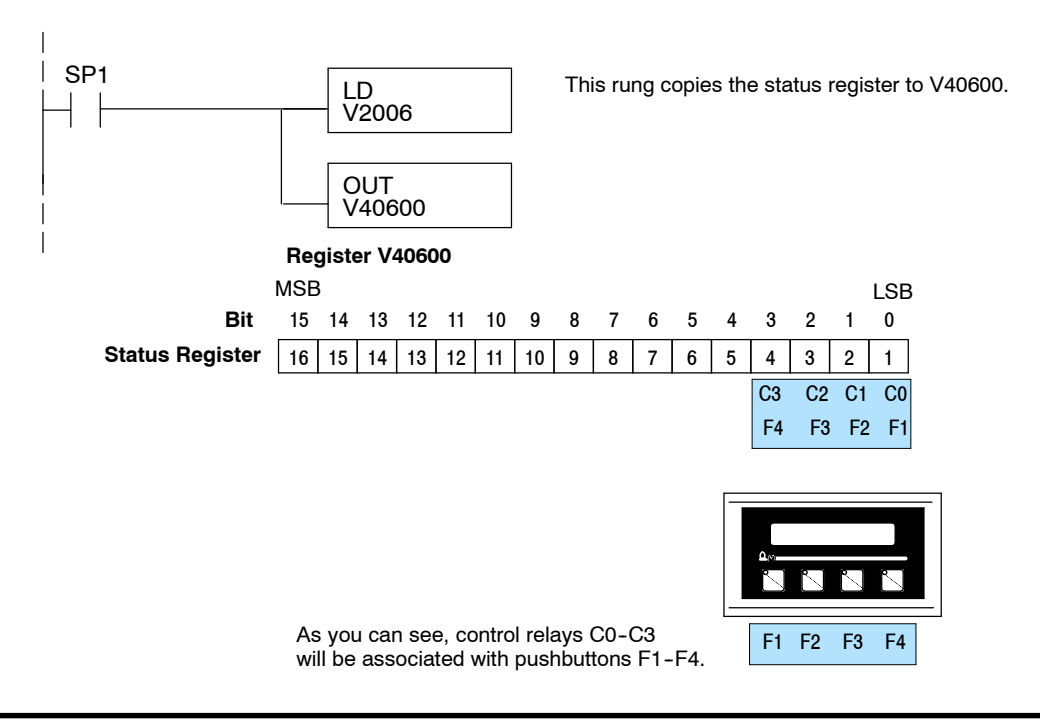

The four function buttons will appear as control relay coils in your program (assuming the register copy rung shown previously is in the program). **Using a Function Button**

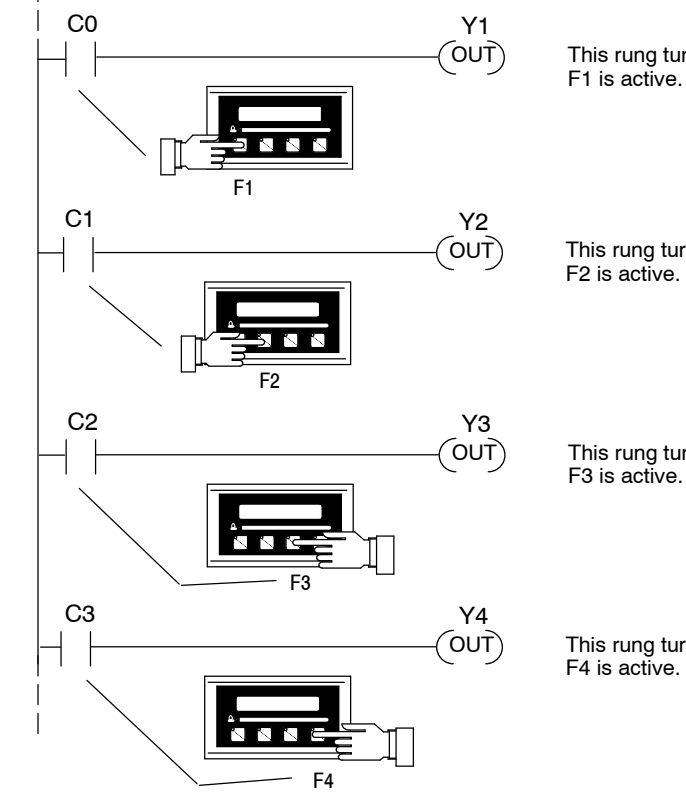

This rung turns on output Y1 when pushbutton

This rung turns on output Y2 when pushbutton

This rung turns on output Y3 when pushbutton F3 is active.

This rung turns on output Y4 when pushbutton F4 is active.

#### **Displaying Messages**

The following example shows two messages being displayed. The top line is displaying message #4 and the bottom line is displaying message #8.

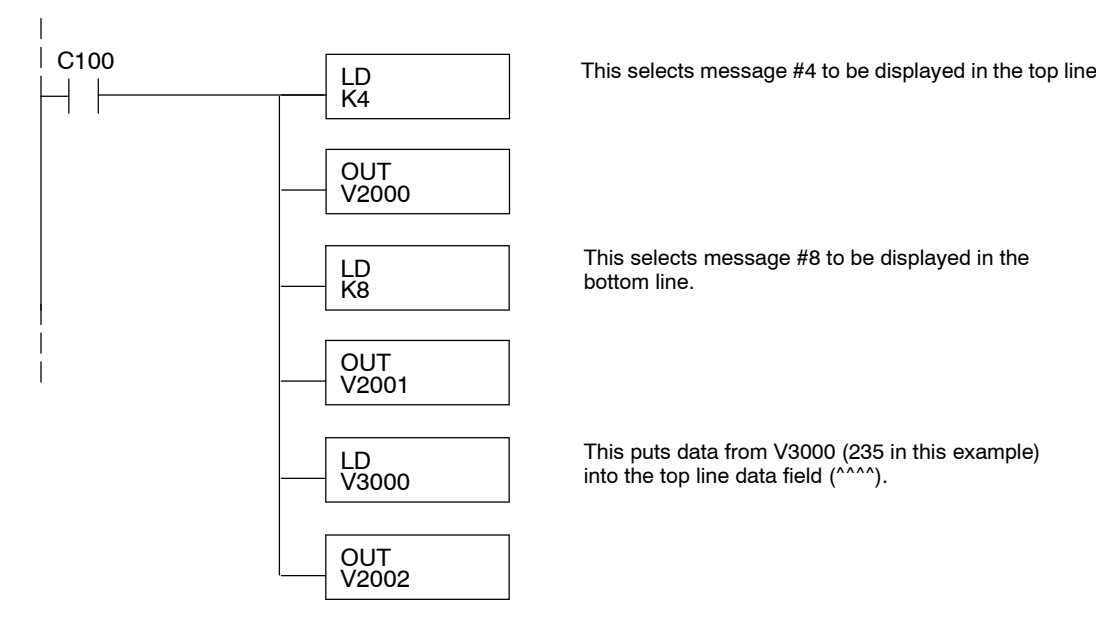

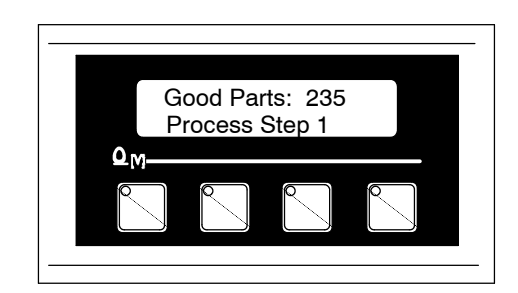

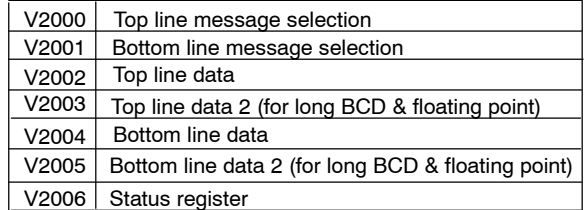

#### **Displaying Binary Numbers**

This example is similar to the previous example, except that it uses a binary number in the top display. The top line uses data display message #1, which has been configured as a binary display message. The data for the data field is a constant number 12340 (V3034). The data can also be moved to the data register from another register. The bottom line is text message #8.

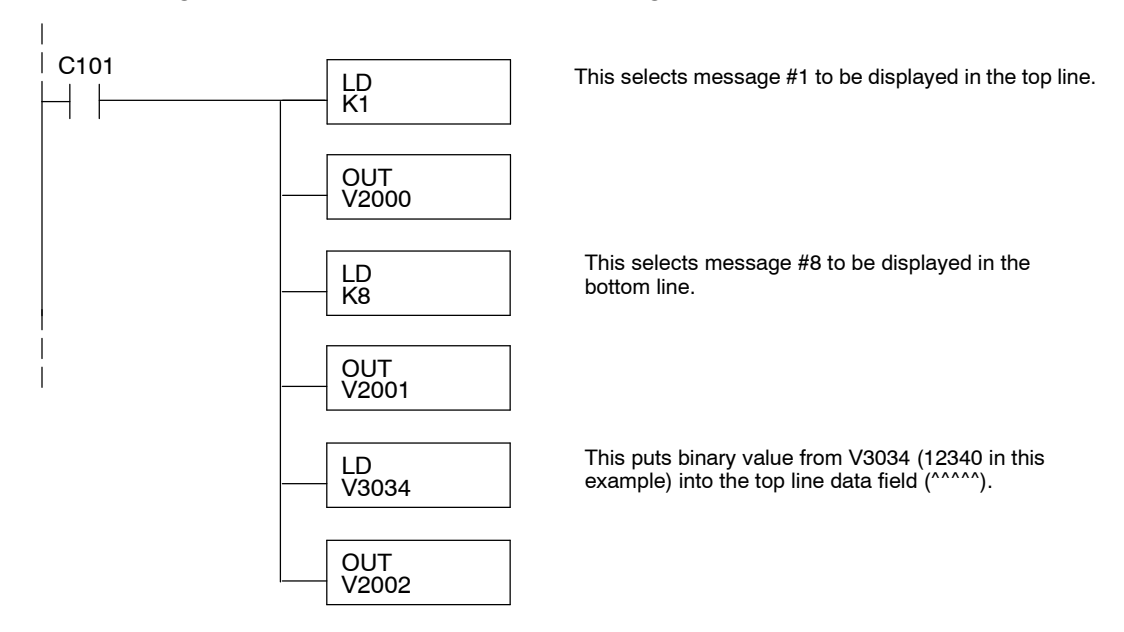

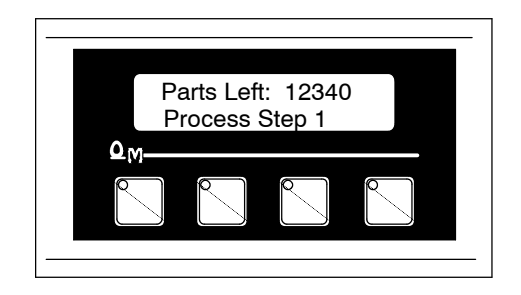

#### **Displaying BCD Double Numbers**

This example is similar to the previous example, except that it uses a BCD Double number in the top line display. The top line uses data display message #6, which has been configured as a BCD Double display message. The data for the data field is from V3002 and V3003. V3002 contains the four least significant digits while V3003 contains the four most significant digits. The bottom line is text message #8.

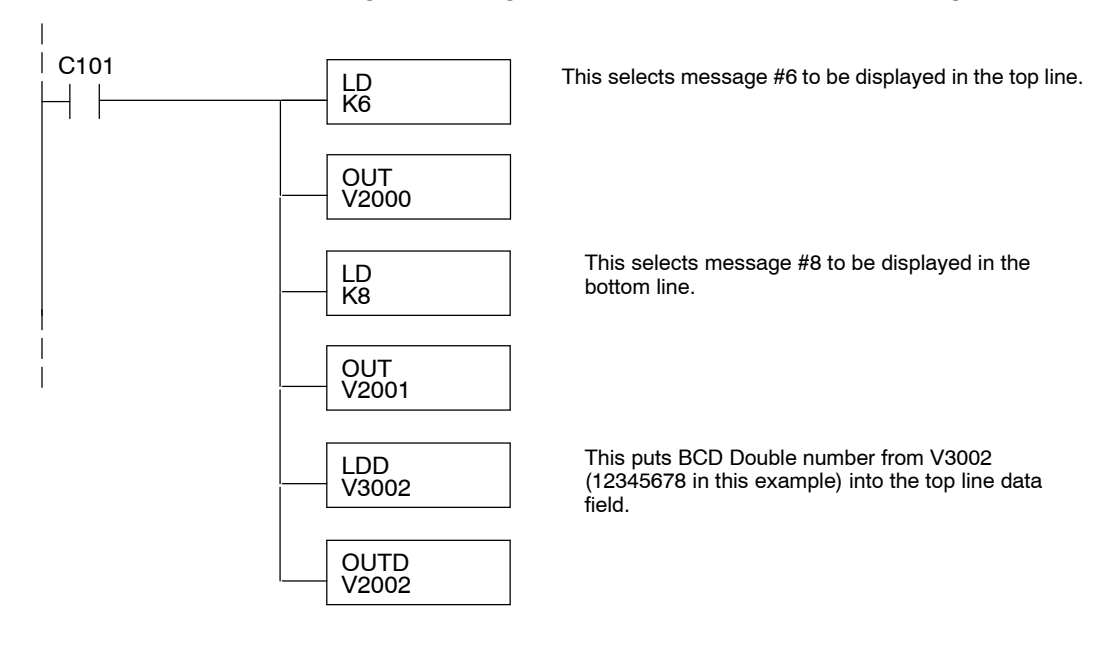

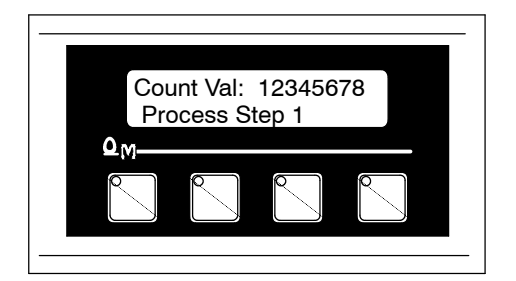

#### **Displaying Floating Point Numbers Example 1**

This example uses a floating point number in the bottom line display. The bottom line uses data display message #7, which has been configured as a floating point display message. Since the data is a floating point number, it uses two 16-bit registers. The two registers have to be looked at together, not individually, for the data to be understandable. In this example, the data is a constant number (879.56) which is loaded into the bottom line data display registers using an LDR (load real number) instruction. The top line is text message #8.

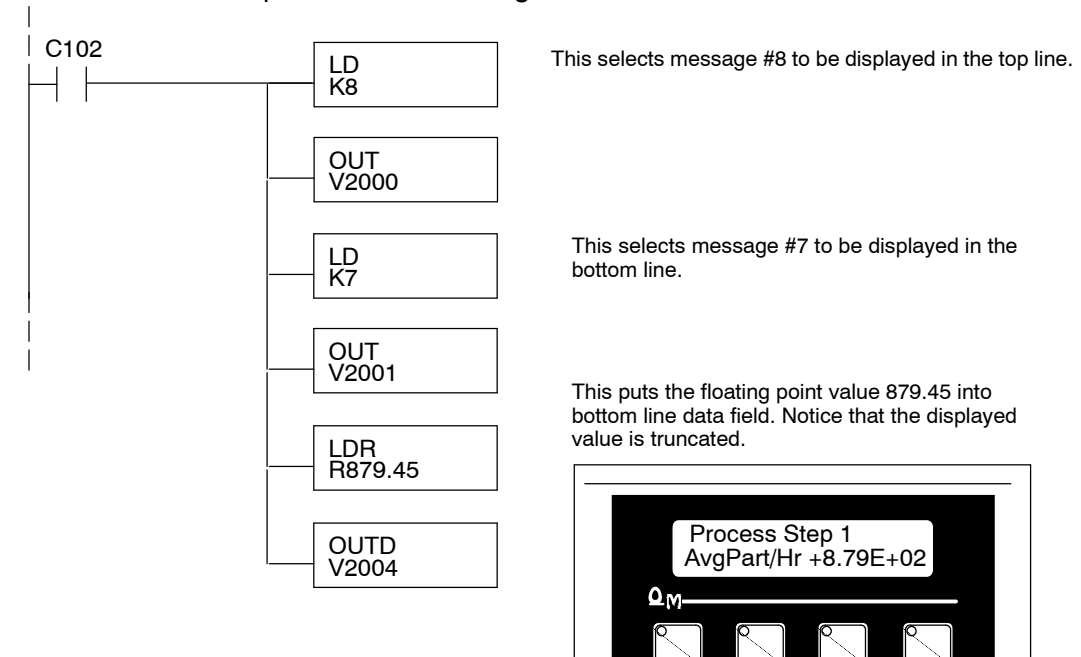

#### **Displaying Floating Point Numbers Example 2**

This example is similar to the one above, except that it gets its value from two PLC registers instead of a constant value. The bottom line uses data display message #7, which has been configured as a floating point display message. Remember, floating point numbers require two 16-bit registers. In this example, the data is loaded from V3010 and V3011 using an LDD (load double number) instruction to the bottom line display registers V2004 and V2005.

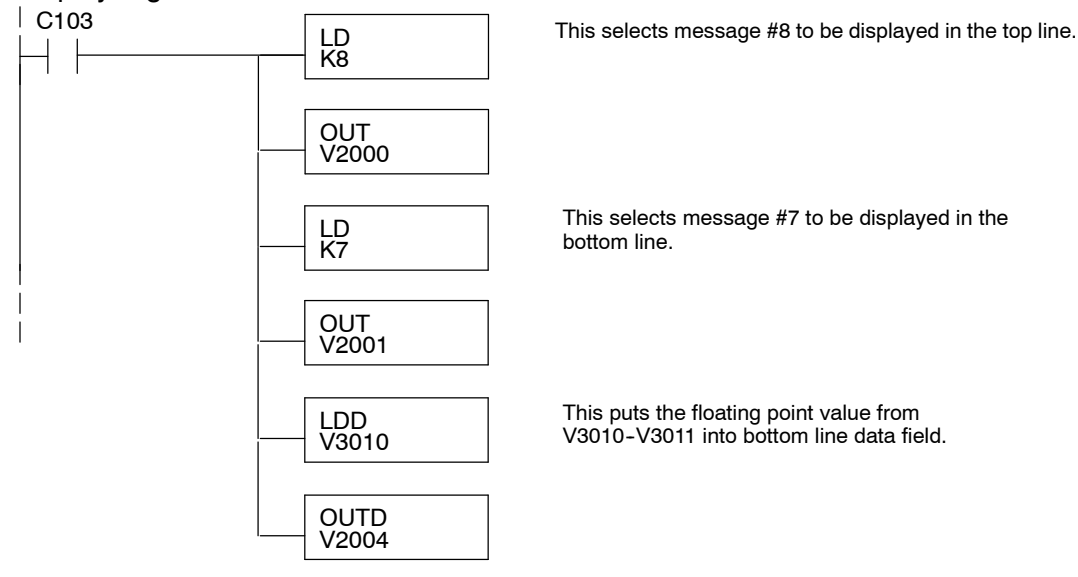

## **Example Using D3- 340**

**Defining the Status Register** The following example assumes that the OP-420 is configured for a base address of R400/R401. When configuring the panel, enter the messages shown in the previous section for the DL105, DL205, D3-350 and DL405 examples.

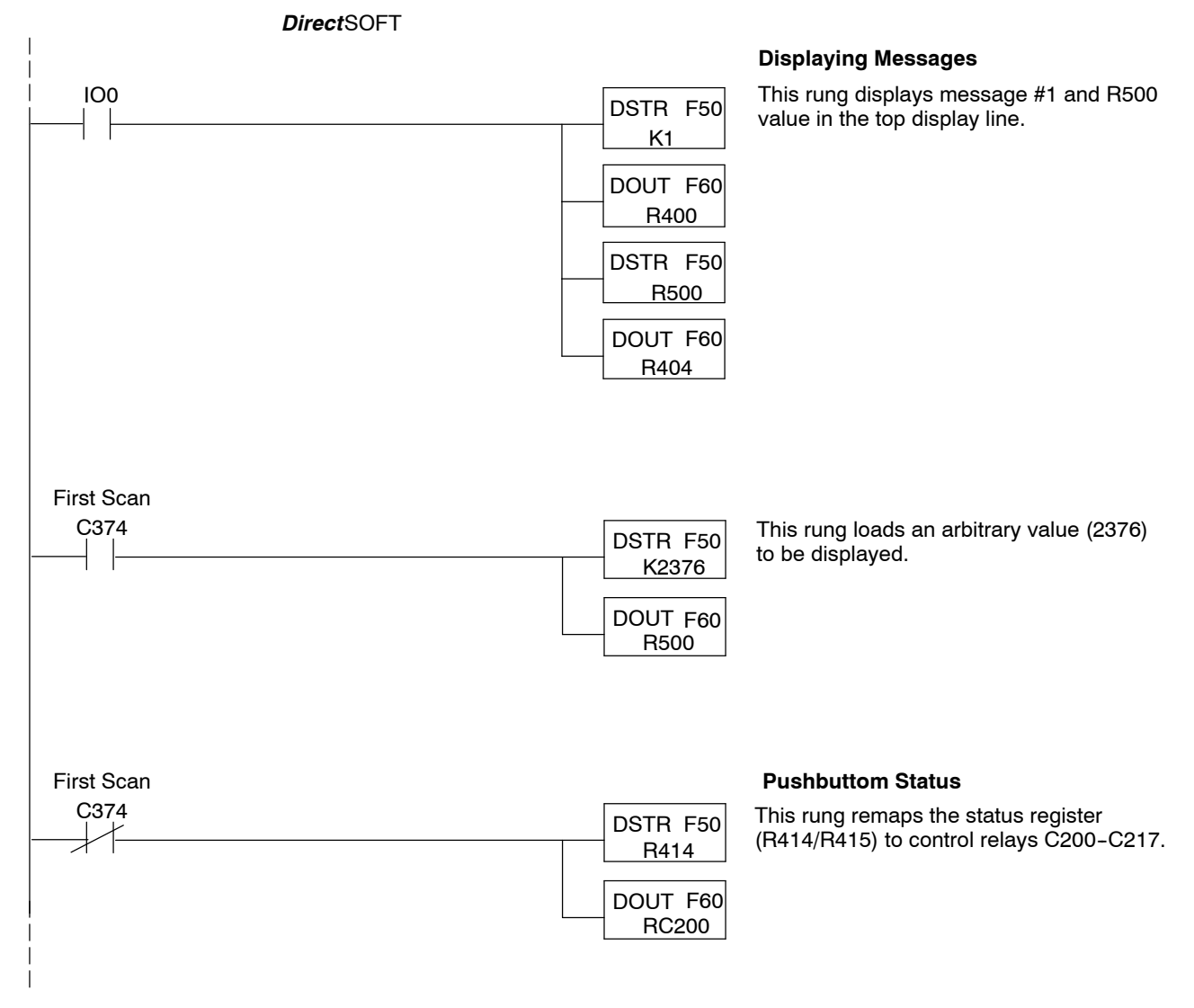

## **Examples Using Allen-Bradley**t **SLC 5/03, 5/04 and Micrologix**

OptiMate panels interface to Allen-Bradley SLC 5/03, SLC 5/04 and Micrologix PLCs via integer file type N. The 5/03 and 5/04 have file type N7 as standard. Other "N" type files can be created. The Micrologix has a fixed file type N7. Please see A-B documentation for information on setting up and using "N" type files. **Interfacing to A-B Memory**

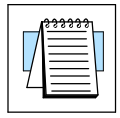

**NOTE:** When using an OP-420 with an Allen-Bradley PLC, always be sure that at least seven words of memory are allocated to allow proper communications.

All of the examples shown assume the OP-420 has been configured (using OP-WINEDIT) for a file number N7 and base register address 0. With this configuration, the status register will be at N7:6. This table relates status register bits to their N7 locations.

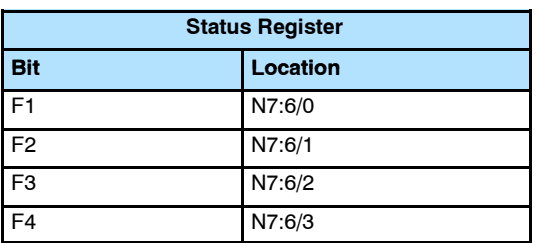

The four function buttons will appear as control relay coils in your program. **Using a Function Button**

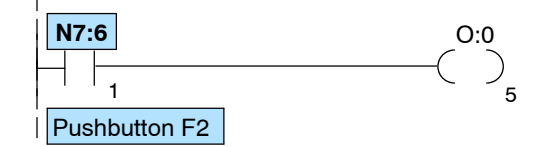

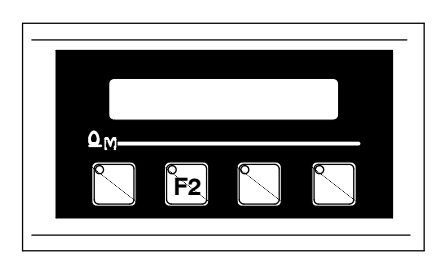

This rung turns on output O:0/5 when pushbutton F<sub>2</sub> is active.

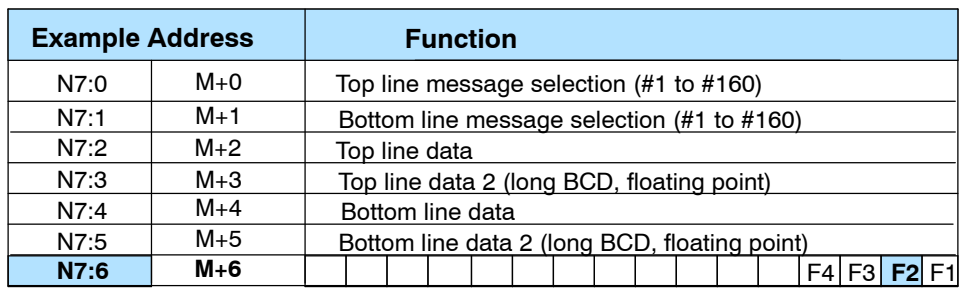

Status register

#### **Displaying Messages**

The following example uses the configuration shown below, and shows two messages being displayed. The top line is displaying message #4. The data for the data field is from location N7:54. The bottom line is displaying message #8.

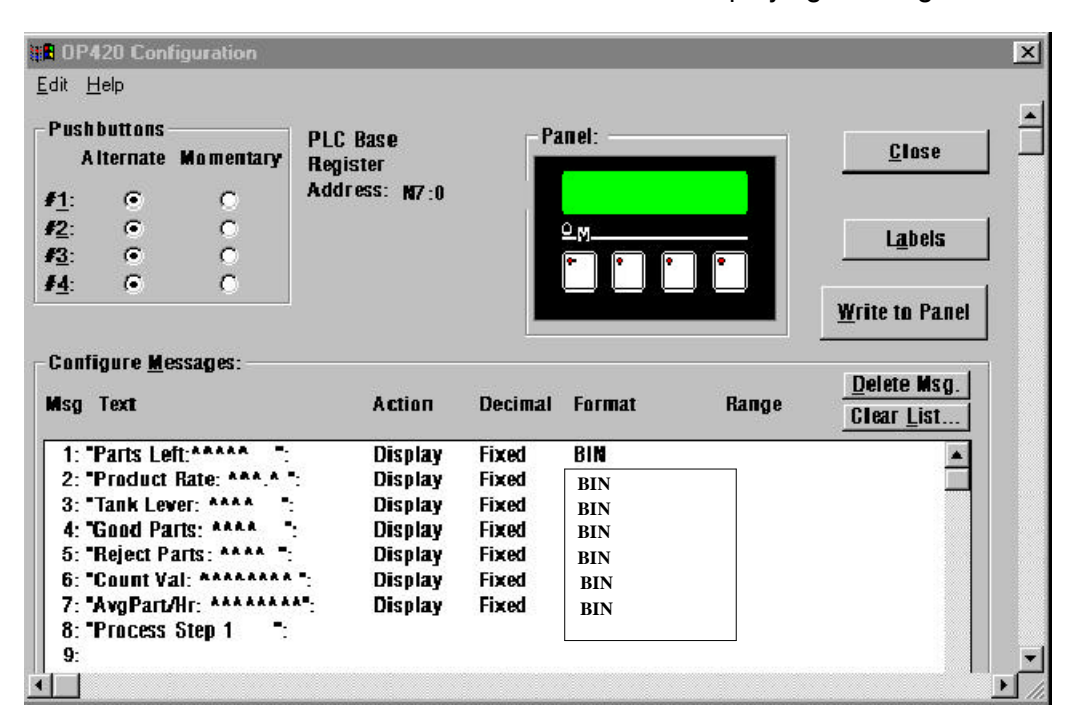

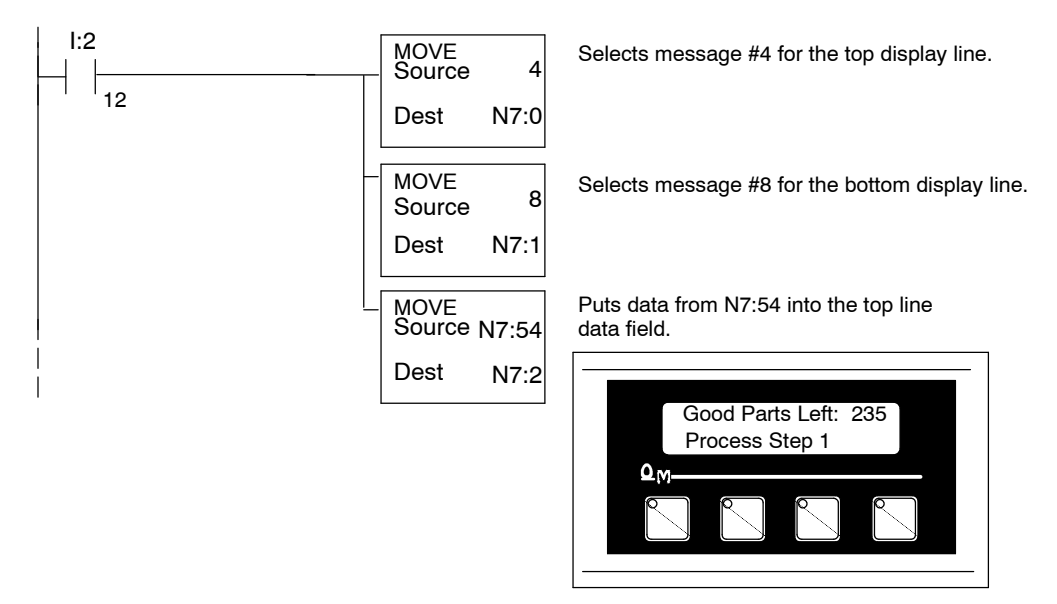

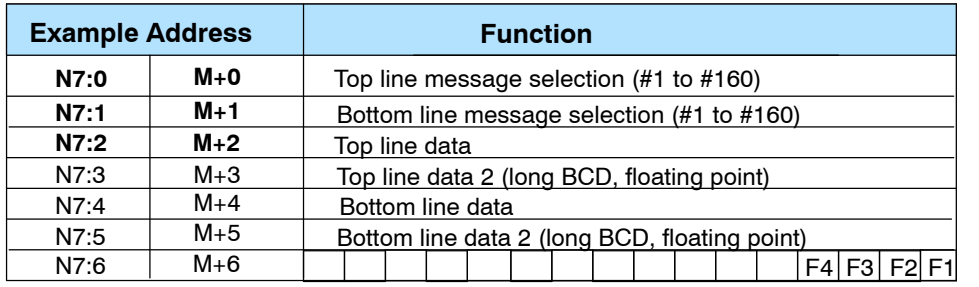

#### **Displaying Binary Numbers**

This example is similar to the previous example, except that it uses a binary number in the top display. The top line uses data display message #1, which has been configured as a binary display message. The data for the data field is a constant number 12340 (3034 Hexadecimal). The data can also be moved to the data register from another register. The bottom line is text message #8.

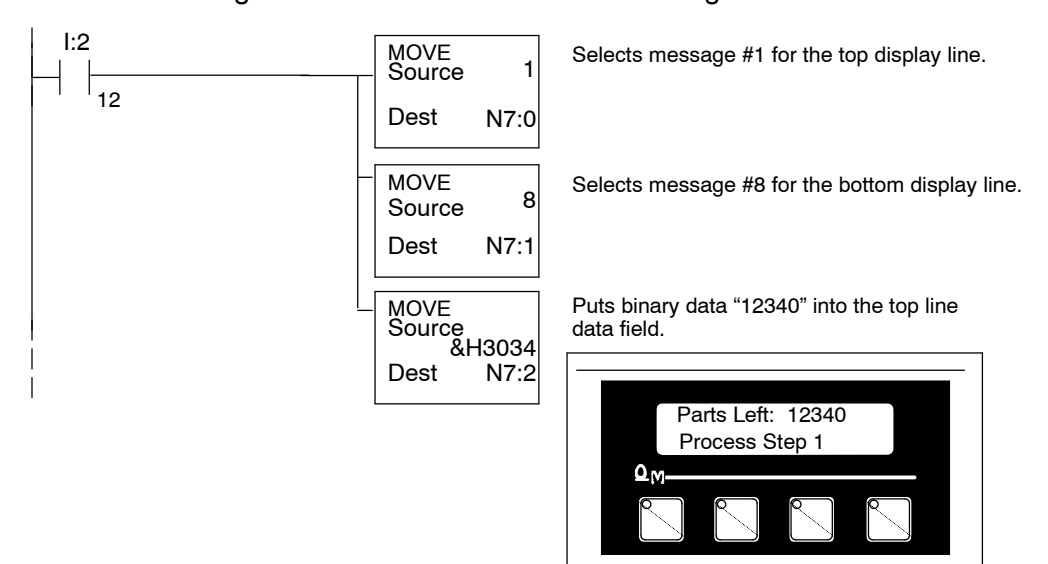

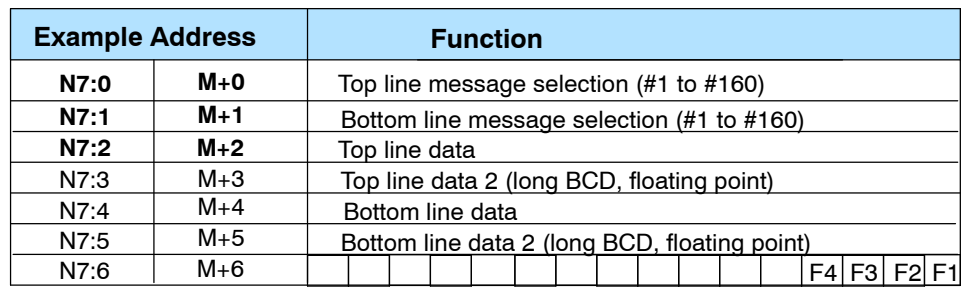

#### **Displaying BCD Double Numbers**

Allen-Bradley PLCs do not have an easy way of handling long BCD numbers, so this feature of the OP-420 will not be commonly used.

In this example register N7:54 and N7:55 contain an eight digit BCD number, with the most significant four digits in register N7:55. The data is moved into the top display registers using a MOVE instruction. BCD long data can also be displayed on the bottom line by simply moving the data to the bottom line data registers. The bottom line is text message #8.

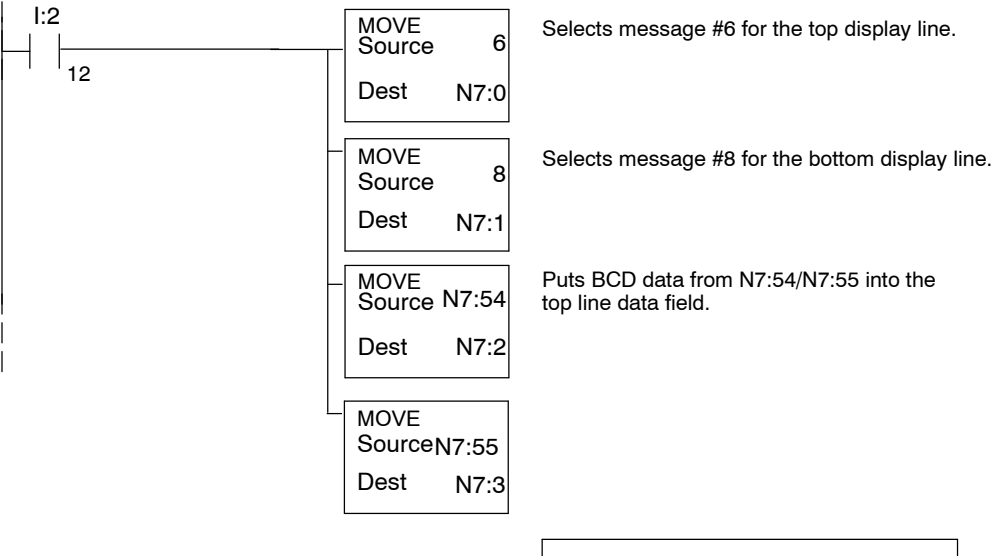

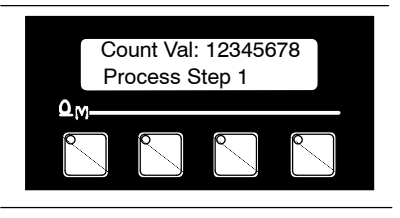

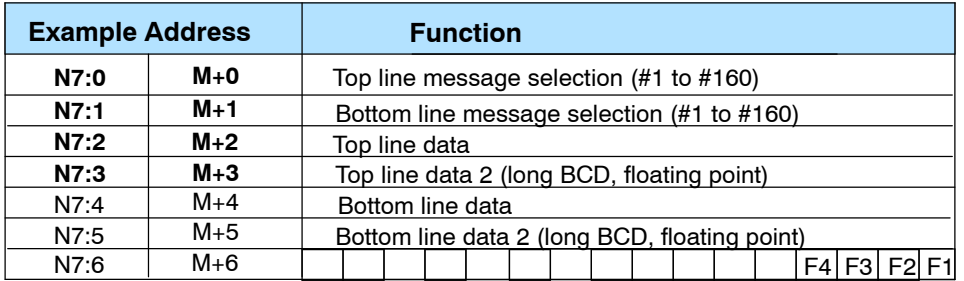

**Displaying Floating Point Numbers**

Allen-Bradley SLC PLCs do not have a means of handling floating point numbers.

## **Troubleshooting the OP-420 Panels**

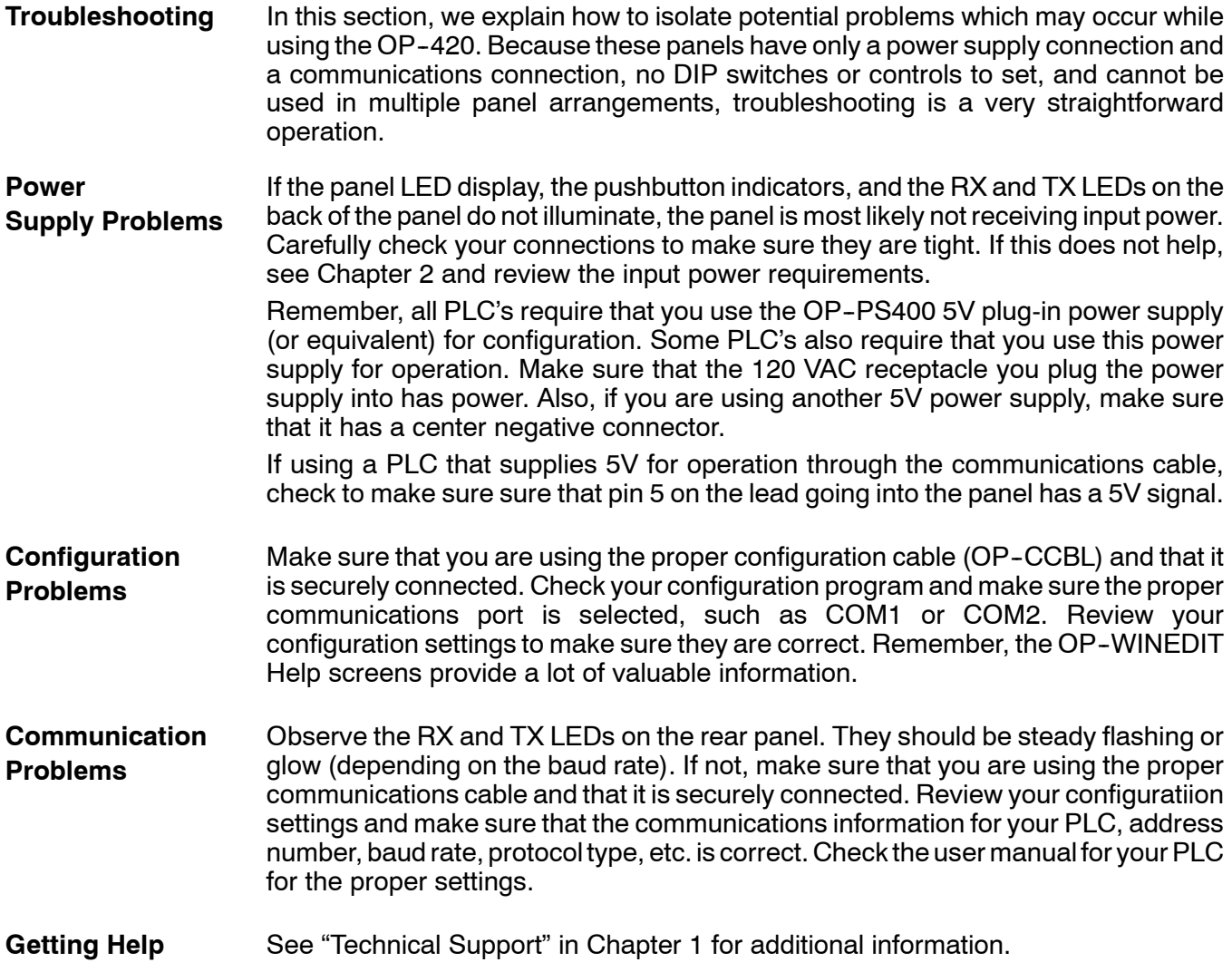

## **Appendix A Worksheets**

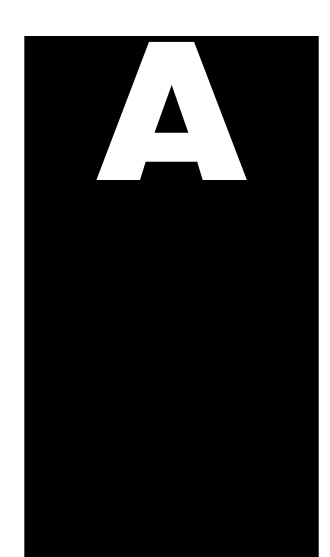

In This Appendix. . . .

— *Example* Application/Message Worksheet

— Blank Application/Message Worksheet

Application Worksheet

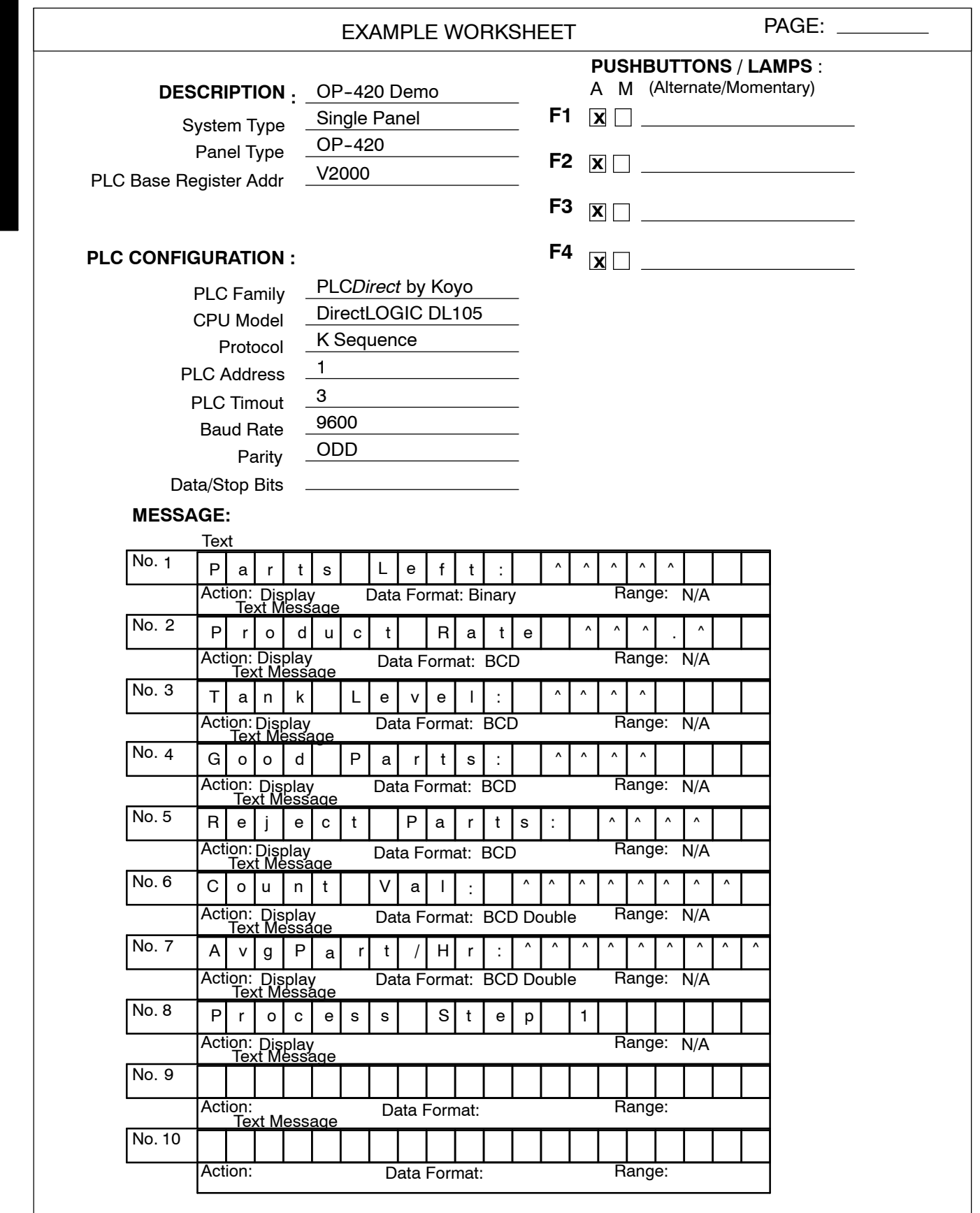

**A- 2**

A pp

dix A

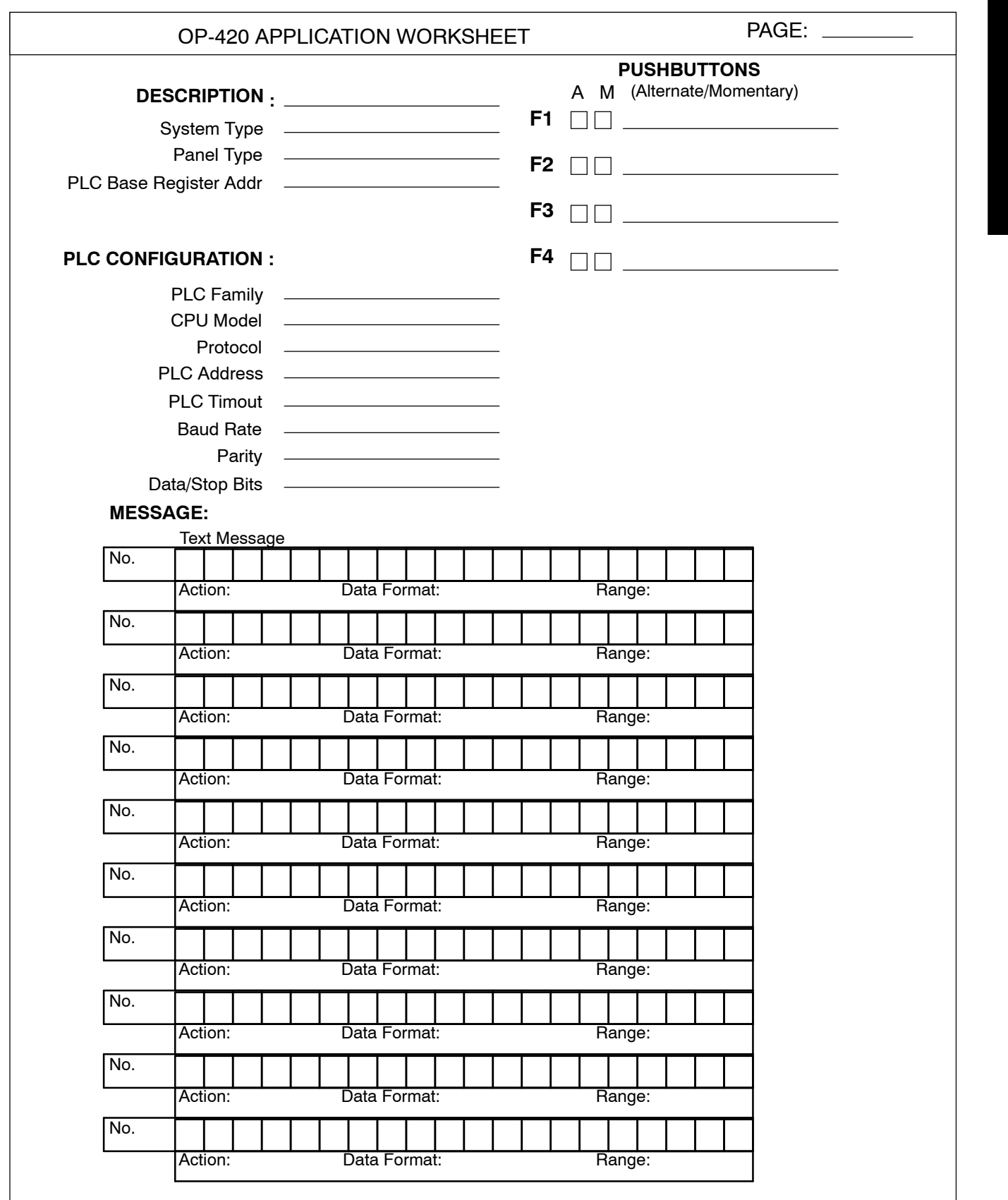

i. i. M m

i. i.

M

A pp

dix A

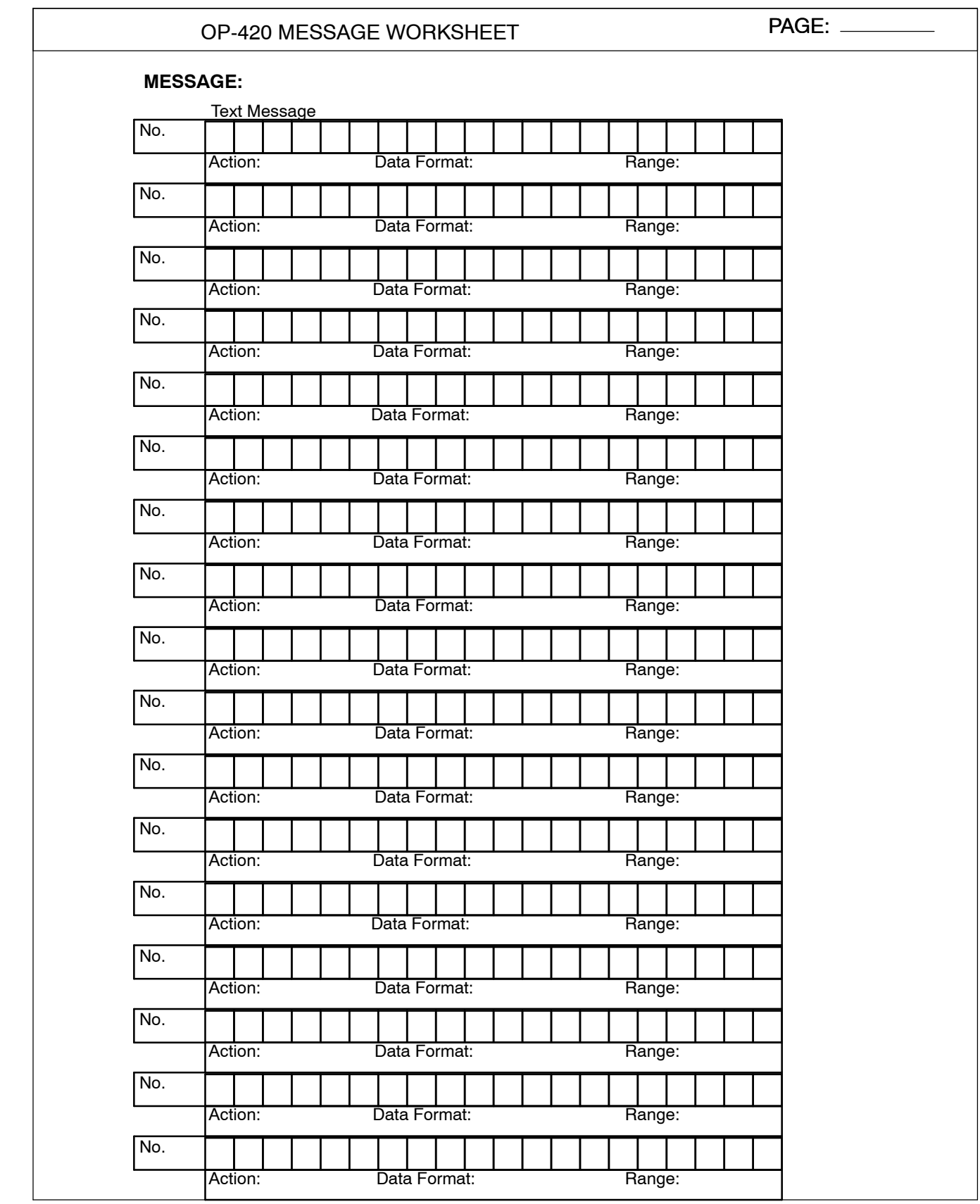

## **Index**

## **A**

Address, assignment, 3-12, 4-5 Application planning,  $1-4$ ,  $5-2$ worksheets, 4-3, Appendix A

### **B**

BCD Numbers, displaying 3-8, 5-7 BCD Double Numbers, displaying 3-8, 5-7, 5-13 Back-panel, layout, 1-5 Baud Rate, 4-5 Binary Numbers, displaying, 5-6, 5-12 Bit Level Access, 3-3

## **C**

Communications Cable, recommended, 2-9 Communications, problems, 5--14 Computer Requirements, 4-3 **Configuration** address, 2-7, 3-12, 4-5 preparation, 4-2 software, 4-2 Configuration Cable, 2-8 **Configuring** base register address, 4--5 communications, 4-4 overview, 4-3 panel functions, 4-6 Connecting Cables pinouts, 2-10 selecting, 2-9

CPU, cables, 2-9

### **D**

Decimal point, placement, 3-8 Dynamic Message bottom line display, 3-7  $display, 3-6$ operation, 3-6 top line display, 3-7

### **F**

Floating Point Numbers, displaying, 3-9, 5-8, 5-13 Frequently Asked Questions, 1-6 Function Button, 5-2, 5-9, 5-10

1

## **L**

LCD Screen, 1-4 Label creating, 2-2 installation, 2-4 template, 2-4

### **M**

Mapping DL105/205/405 status register, 3--15 DL305 status register, 3-16

Memory Mapping A-B example, 5-10 DL105/205/405 example, 5--2 DL305 example, 5-9 overview, 3-12

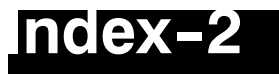

Message Display examples, 5-5, 5-9, 5-11 operations, 3-4 types, 3-4

## **N**

NEMA Rating, 2-6

## **O**

OP-WINEDIT configuration cable, 2-8 configuration software, 4-2 documentation, 4-2 installation, 4-3 overview, 1-6 system requirements, 4-3 user steps, 4-3

## **P**

PLC Timeout, 4-4

Panel cutout dimensions, 2-5 mounting dimensions, 2-5

Panel Configuration, problems, 5-14

Power Receptacle, 1-5

Power Supply connections, 2-7 requirements, 1-6, 2-7 Pushbuttons labels, 2-2 operation, 3-10 overview, 1-5

## **S**

Serial Port, 1-5 Specifications, 2-6 communication link, 2-6 environmental, 2-6 NEMA rating, 2-6 power connector, 2-6 temperatures, 2-6 Static Message display, 3-5 operation, 3-5 Status Register, 3-3

## **T**

Template for Labels, 2-4 Troubleshooting, 5-14

### **U**

User Memory, overview, 3-14

### **W**

Web site, 1-2